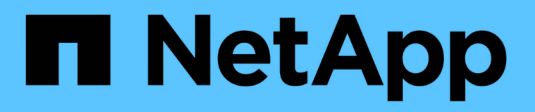

# **Déploiement et mise à niveau**

VSC, VASA Provider, and SRA 9.7

NetApp March 21, 2024

This PDF was generated from https://docs.netapp.com/fr-fr/vsc-vasa-provider-sra-97/deploy/conceptvirtual-storage-console-overview.html on March 21, 2024. Always check docs.netapp.com for the latest.

# **Sommaire**

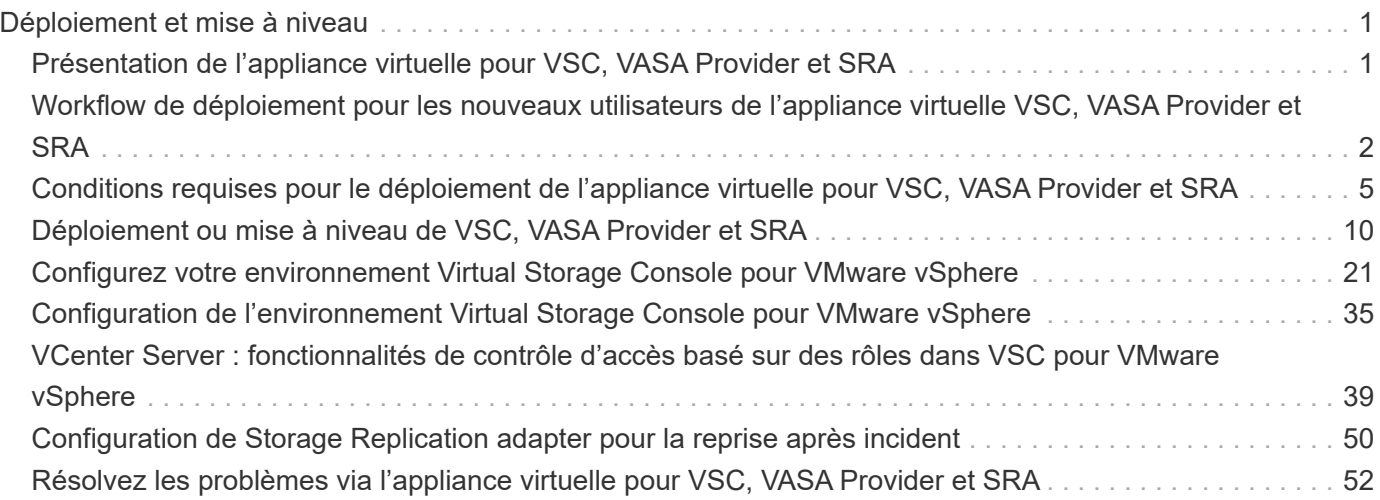

# <span id="page-2-0"></span>**Déploiement et mise à niveau**

# <span id="page-2-1"></span>**Présentation de l'appliance virtuelle pour VSC, VASA Provider et SRA**

L'appliance virtuelle pour Virtual Storage Console (VSC), VASA Provider et Storage Replication adapter (SRA) permet de gérer de bout en bout le cycle de vie des machines virtuelles dans des environnements VMware qui utilisent des systèmes de stockage NetApp. Il simplifie la gestion des données et du stockage des environnements VMware en permettant aux administrateurs de gérer directement le stockage au sein du serveur vCenter.

Avec vSphere 6.5, VMware a introduit un nouveau client basé sur HTML5 appelé vSphere client. La version 9.6 de l'appliance virtuelle pour VSC, VASA Provider et SRA ne prend en charge que le client vSphere. L'appliance virtuelle pour VSC, VASA Provider et SRA s'intègre avec le client vSphere et vous permet d'utiliser des services SSO. Dans un environnement comportant plusieurs instances vCenter Server, chaque instance vCenter Server à gérer doit disposer de sa propre instance enregistrée de VSC.

Chaque composant de l'appliance virtuelle pour VSC, VASA Provider et SRA fournit des fonctionnalités qui vous aident à gérer votre stockage plus efficacement.

# **Virtual Storage Console (VSC).**

VSC vous permet d'effectuer les tâches suivantes :

- Ajoutez des contrôleurs de stockage, attribuez des informations d'identification et configurez les autorisations pour les contrôleurs de stockage à VSC, et exploitez les avantages de SRA et VASA Provider
- Provisionner les datastores
- Surveiller les performances des datastores et des machines virtuelles de l'environnement vCenter Server
- Contrôler l'accès de l'administrateur aux objets vCenter Server à l'aide du contrôle d'accès basé sur des rôles (RBAC) à deux niveaux :
	- Objets vSphere, tels que des machines virtuelles et des datastores

Ces objets sont gérés à l'aide du RBAC de vCenter Server.

◦ Le stockage ONTAP

Les systèmes de stockage sont gérés à l'aide du RBAC de ONTAP.

• Afficher et mettre à jour les paramètres d'hôte des hôtes ESXi connectés au stockage

Les opérations de provisionnement VSC tirent parti du plug-in NFS pour les API VMware vStorage for Array Integration (VAAI). Le plug-in NFS pour VAAI est une bibliothèque logicielle qui intègre les bibliothèques de disques virtuels VMware installées sur l'hôte ESXi. Le package VMware VAAI permet de décharger certaines tâches des hôtes physiques vers la baie de stockage. Vous pouvez effectuer des tâches telles que le provisionnement fin et l'accélération matérielle au niveau de la baie afin de réduire la charge de travail sur les hôtes ESXi. La fonctionnalité de déchargement de copies et de réservation d'espace améliorent les performances des opérations VSC.

Le plug-in NetApp NFS pour VAAI n'est pas fourni avec VSC. Mais vous pouvez télécharger le package

d'installation du plug-in et obtenir les instructions d'installation du plug-in à partir du .

# **Vasa Provider**

Vasa Provider pour ONTAP utilise les API VMware vSphere pour Storage Awareness (VASA) pour envoyer des informations sur le stockage utilisé par VMware vSphere vers vCenter Server. Grâce à l'appliance virtuelle pour VSC, VASA Provider et SRA, VASA Provider est intégré avec VSC et VASA Provider vous permet d'effectuer les tâches suivantes :

- Provisionnez les datastores VMware Virtual volumes (vvols)
- Créez des profils de capacité de stockage qui définissent différents objectifs de niveau de service (SLO) pour votre environnement
- Vérifiez la conformité entre les datastores et les profils de capacité de stockage
- Définissez des alarmes pour vous avertir lorsque les volumes et les agrégats approchent des limites de seuil
- Surveiller les performances des disques virtuels (VMDK) et des machines virtuelles créées dans les datastores vvols

Si vous utilisez ONTAP 9.6 ou une version antérieure, VASA Provider communique avec vCenter Server à l'aide des API VASA et communique avec ONTAP à l'aide d'API appelées ZAPI. Pour afficher le tableau de bord vVol pour ONTAP 9.6 ou une version antérieure, vous devez avoir installé et enregistré auprès de votre serveur vCenter. Si vous utilisez ONTAP 9.7, vous n'avez pas besoin d'être enregistré auprès de VASA Provider pour afficher le tableau de bord vVol.

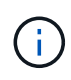

Pour ONTAP 9.6 et versions antérieures, VASA Provider requiert une instance dédiée des services d'API OnCommand. Une instance de services d'API OnCommand ne peut pas être partagée avec plusieurs instances de VASA Provider.

# **Storage Replication adapter (SRA)**

Lorsque SRA est activé et utilisé conjointement avec VMware site Recovery Manager (SRM), vous pouvez restaurer les datastores vCenter Server et les machines virtuelles en cas de défaillance. SRA vous permet de configurer les sites protégés et de reprise après incident dans votre environnement en cas de défaillance.

## **Informations connexes**

["Documentation NetApp : services d'API OnCommand"](https://mysupport.netapp.com/documentation/productlibrary/index.html?productID=62040)

["Documentation NetApp : plug-in NetApp NFS pour VMware VAAI"](http://mysupport.netapp.com/documentation/productlibrary/index.html?productID=61278)

["Support NetApp"](https://mysupport.netapp.com/site/)

# <span id="page-3-0"></span>**Workflow de déploiement pour les nouveaux utilisateurs de l'appliance virtuelle VSC, VASA Provider et SRA**

Si vous êtes nouveau chez VMware et que vous n'avez jamais utilisé de produit NetApp VSC, vous devez configurer votre vCenter Server et un hôte ESXi avant de déployer et de configurer l'appliance virtuelle pour VSC, VASA Provider et SRA.

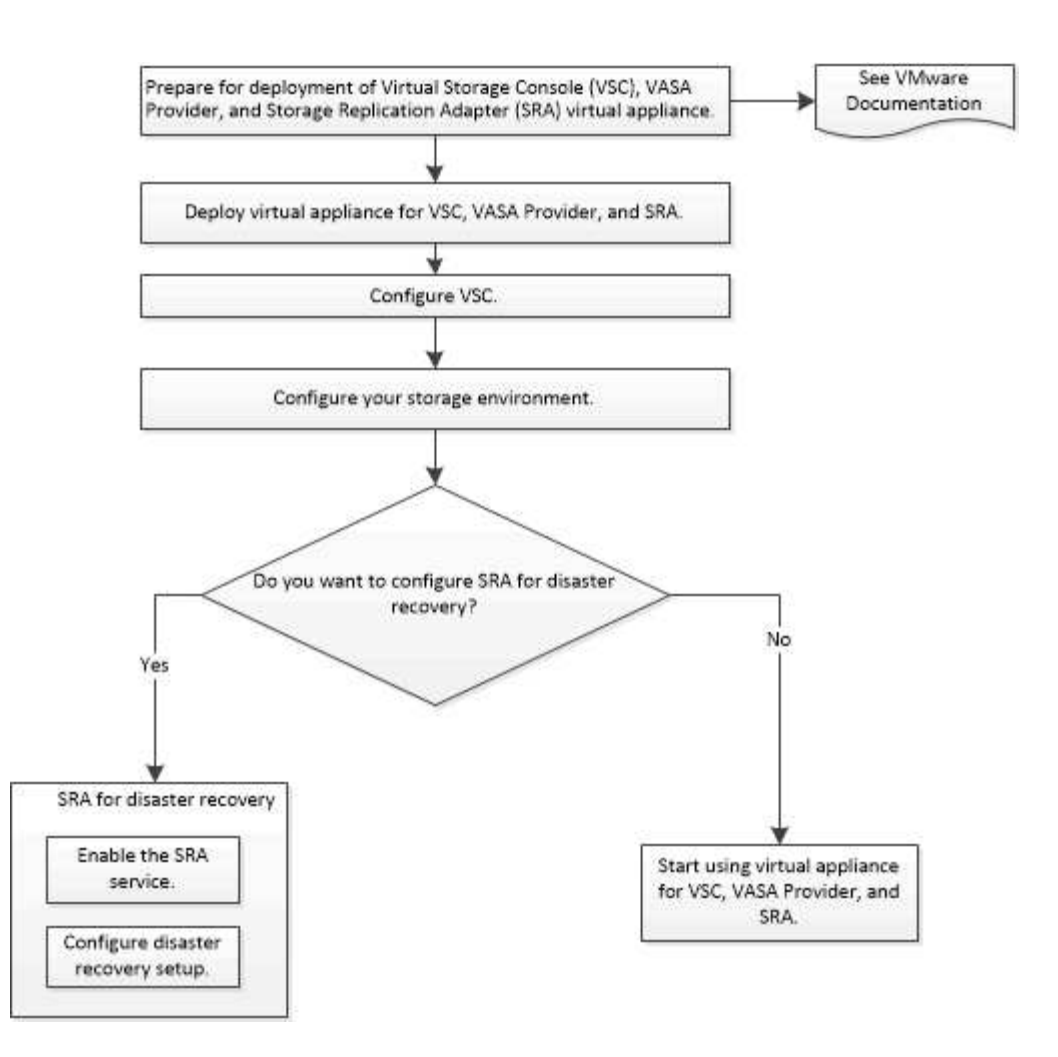

# <span id="page-4-0"></span>**Workflow de déploiement pour les utilisateurs existants de VSC, VASA Provider et SRA**

Les versions 9.7 et ultérieures de l'appliance virtuelle pour VSC, VASA Provider et SRA prennent en charge la mise à niveau directe vers la dernière version.

Les versions précédentes d'applications individuelles, telles que VSC, VASA Provider et SRA, utilisent un processus de mise à niveau différent. Si VSC, VASA Provider ou SRA est installé, vous devez effectuer les opérations suivantes :

- 1. Déployez la dernière version de l'appliance virtuelle pour VSC, VASA Provider et SRA.
- 2. Migrer toutes les données de configuration existantes.

Les données de configuration incluent des informations d'identification du système de stockage et des préférences disponibles dans le kaminoprefs.xml et vscPreferences.xml fichiers.

## ["Configurez les fichiers de préférences VSC"](#page-29-0)

Dans de nombreux cas, vous n'avez peut-être pas besoin de migrer les données de configuration. Toutefois, si vous avez déjà personnalisé les fichiers de préférences, vous pouvez les vérifier et apporter des modifications similaires à l'appliance virtuelle nouvellement déployée. Vous pouvez effectuer l'une des opérations suivantes :

• Utiliser ["Utilitaire d'importation pour SnapCenter et Virtual Storage Console"](https://mysupport.netapp.com/tools/index.html) Pour migrer les identifiants du système de stockage depuis VSC 6.X et SRA 4.X vers le nouveau déploiement.

• Ajoutez les systèmes de stockage à l'appliance virtuelle nouvellement déployée et spécifiez les identifiants au fur et à mesure de leur ajout.

Si vous effectuez une mise à niveau à partir de VASA Provider 6.X, vous devez annuler l'enregistrement de VASA Provider avant la mise à niveau. Pour plus de détails, consultez la documentation de la version actuelle.

Si vous effectuez également une mise à niveau depuis SRA 4.0 ou version antérieure :

• Si vous utilisez SRA 4.0P1, vous devez d'abord effectuer une mise à niveau vers SRA9.6 et seulement vous pouvez effectuer une mise à niveau sur place de SRA 9.6 vers la dernière version.

#### ["Effectuez la mise à niveau vers l'appliance virtuelle 9.7.1 pour VSC, VASA Provider et SRA"](#page-19-0)

• Si vous utilisez SRA 2.1 ou 3.0, notez d'abord les informations de configuration du site existant.

*Guide d'installation et de configuration de Storage Replication adapter 4.0 pour ONTAP* contient les instructions détaillées dans la section « Présentation de la mise à niveau ». Ces versions de SRA sont également utilisées du fournisseur VASA. Vous devez donc annuler l'enregistrement de VASA Provider, puis déployer la dernière version de l'appliance virtuelle pour VSC, VASA Provider et SRA. Version précédente du serveur  $( . \circ \vee a)$  peut être supprimé une fois la mise à niveau terminée.

Pour toute mise à niveau SRA, le logiciel SRA (l'adaptateur sur le serveur site Recovery Manager, installé par le .msi Le fichier) doit être supprimé du serveur site Recovery Manager. Vous pouvez utiliser le panneau de configuration du système Windows pour désinstaller le logiciel, puis installer le dernier logiciel SRA sur le serveur SRA à l'aide de .msi fichier.

Si vous disposez de VASA Provider, après la mise à niveau à partir d'une configuration existante, vous devez configurer la taille de mémoire de votre appliance virtuelle pour qu'elle soit de 12 Go à l'aide de Edit Settings option. Vous devez également modifier la réservation de mémoire virtuelle. La machine virtuelle doit être mise hors tension pour modifier la taille de la mémoire.

L'appliance virtuelle pour VSC, VASA Provider et SRA n'est pas prise en charge pour une mise à niveau directe depuis toute version antérieure à la version 9.7. Nous vous recommandons tout d'abord de mettre à niveau votre configuration existante vers la version 9.7 de l'appliance virtuelle pour VSC, VASA Provider et SRA avant de procéder à une mise à niveau vers une version ultérieure.

Si vous allez déployer la dernière version de l'appliance virtuelle, vous devez vous reporter à la rubrique « exigences de déploiement de l'appliance virtuelle pour VSC, VASA Provider et SRA ». La rubrique « mise à niveau vers la version 9.6 de l'appliance virtuelle pour VSC, VASA Provider et SRA » indique comment effectuer une mise à niveau sur place.

#### **Informations connexes**

["NetApp ToolChest : utilitaire d'importation NetApp pour SnapCenter et Virtual Storage Console"](https://mysupport.netapp.com/tools/info/ECMLP2840096I.html?productID=62135&pcfContentID=ECMLP2840096)

["Conditions requises pour le déploiement de l'appliance virtuelle pour VSC, VASA Provider et SRA"](#page-6-0)

["Effectuez la mise à niveau vers l'appliance virtuelle 9.7.1 pour VSC, VASA Provider et SRA"](#page-19-0)

# <span id="page-6-0"></span>**Conditions requises pour le déploiement de l'appliance virtuelle pour VSC, VASA Provider et SRA**

Vous devez connaître les exigences de déploiement avant de déployer l'appliance virtuelle pour VSC (Virtual Storage Console), VASA Provider et Storage Replication adapter (SRA), et décider des tâches à effectuer. En fonction de vos tâches, vous pouvez choisir le modèle de déploiement de l'appliance virtuelle pour VSC, VASA Provider et SRA.

# **Configuration requise pour les ports VSC**

Par défaut, (VSC) utilise des ports désignés pour activer la communication entre ses composants, notamment les systèmes de stockage et VMware vCenter Server. Si les pare-feu sont activés, vous devez vous assurer que les pare-feu sont définis de manière à autoriser les exceptions.

Pour les pare-feu autres que Windows, vous devez autoriser manuellement l'accès à des ports spécifiques utilisés par VSC. Si vous n'autorisez pas l'accès à ces ports, un message d'erreur tel que ce qui suit s'affiche.

*Impossible de communiquer avec le serveur*

VSC utilise les ports TCP bidirectionnels suivants :

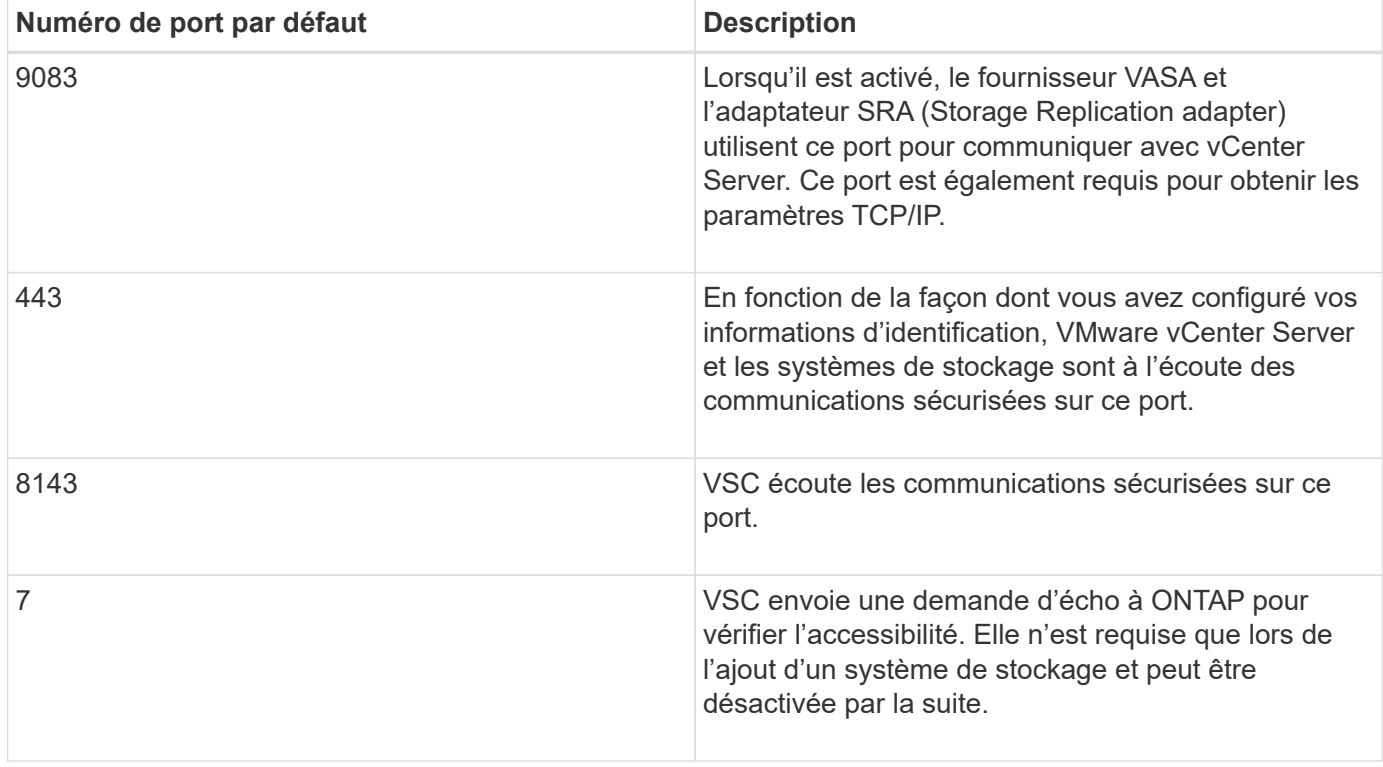

Vous devez avoir activé le protocole ICMP (Internet Control message Protocol) avant de déployer l'appliance virtuelle pour VSC, VASA Provider et SRA.

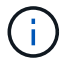

Si ICMP est désactivé, la configuration initiale de l'appliance virtuelle pour VSC, VASA Provider et SRA échoue et VSC ne peut pas démarrer les services VSC et VASA Provider après le déploiement. Vous devez activer manuellement les services VSC et VASA Provider après le déploiement.

# **Exigences en termes d'espace et de taille pour l'appliance virtuelle pour VSC, VASA Provider et SRA**

Avant de déployer l'appliance virtuelle pour Virtual Storage Console (VSC), VASA Provider et Storage Replication adapter (SRA), vous devez connaître les exigences en termes d'espace pour le package de déploiement et certaines exigences de base du système hôte.

# • **Espace requis pour le package d'installation**

- 2.1 Go pour les installations à provisionnement fin
- 54.0 Go pour les installations à provisionnement lourd
- **Exigences de dimensionnement du système hôte**
	- ESXi 6.5U2 ou version ultérieure
	- Mémoire recommandée : 12 Go de RAM
	- CPU recommandés : 2

# **Système de stockage pris en charge, licences et applications pour l'appliance virtuelle pour VSC, VASA Provider et SRA**

Avant de commencer à déployer l'appliance virtuelle pour Virtual Storage Console (VSC), VASA Provider et Storage Replication adapter (SRA), vous devez connaître les exigences de base du système de stockage, les exigences des applications et les exigences de licence.

(IMT) contient les dernières informations sur les versions prises en charge de ONTAP, vCenter Server, les hôtes ESXi, les plug-ins et site Recovery Manager (SRM).

- ["Matrice d'interopérabilité : VSC 9.7.1"](https://imt.netapp.com/matrix/imt.jsp?components=97563;&solution=56&isHWU&src=IMT)
- ["Matrice d'interopérabilité : VASA Provider 9.7.1"](https://imt.netapp.com/matrix/imt.jsp?components=97564;&solution=376&isHWU&src=IMT)
- ["Matrice d'interopérabilité : SRA 9.7.1"](https://imt.netapp.com/matrix/imt.jsp?components=97565;&solution=576&isHWU&src=IMT)

Vous devez activer la licence FlexClone pour la réalisation d'opérations de snapshots de machines virtuelles et de clonage pour les datastores VMware Virtual volumes (vvols).

Storage Replication adapter (SRA) nécessite les licences suivantes :

• Licence SnapMirror

Vous devez activer la licence SnapMirror pour effectuer les opérations de basculement pour SRA.

• Licence FlexClone

Vous devez activer la licence FlexClone pour réaliser les opérations de basculement pour SRA.

Pour afficher les IOPS d'un datastore, vous devez activer le contrôle des E/S du stockage ou décocher la case Désactiver la collecte des statistiques d'E/S du stockage dans la configuration du contrôle des E/S du stockage. Vous pouvez activer le contrôle des E/S de stockage uniquement si vous disposez de la licence Enterprise plus de VMware.

- ["Article 1022091 de la base de connaissances VMware : dépannage du contrôle des E/S du stockage"](https://kb.vmware.com/s/article/1022091)
- ["Documentation VMware vSphere : exigences de contrôle des E/S du stockage"](https://docs.vmware.com/en/VMware-vSphere/6.5/com.vmware.vsphere.resmgmt.doc/GUID-37CC0E44-7BC7-479C-81DC-FFFC21C1C4E3.html)

# **Considérations et conditions requises pour le déploiement de l'appliance virtuelle pour VSC, VASA Provider et SRA**

Avant de déployer l'appliance virtuelle pour Virtual Storage Console (VSC), VASA Provider et Storage Replication adapter (SRA), il est recommandé de planifier votre déploiement et de décider comment configurer VSC, VASA Provider et SRA dans votre environnement.

Le tableau ci-dessous présente les éléments à prendre en compte avant de déployer l'appliance virtuelle pour VSC, VASA Provider et SRA.

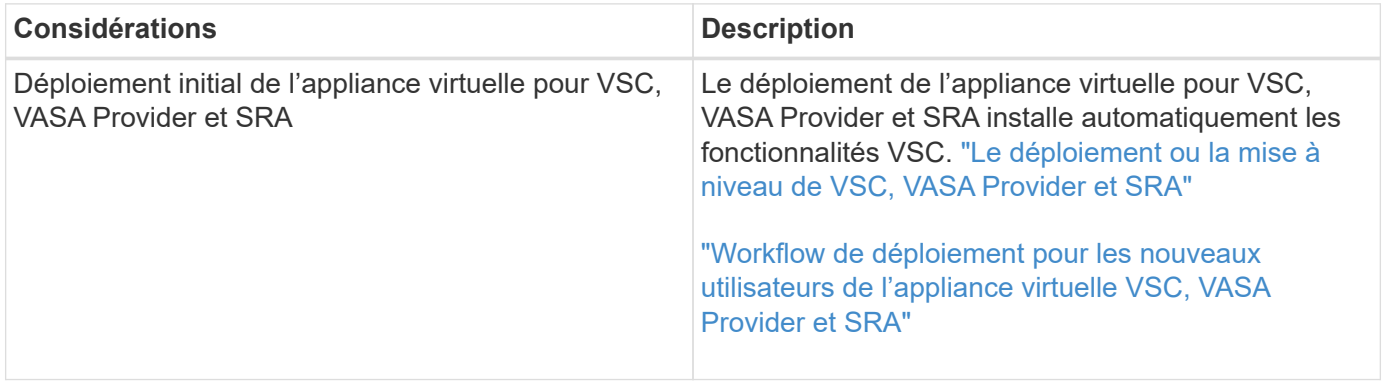

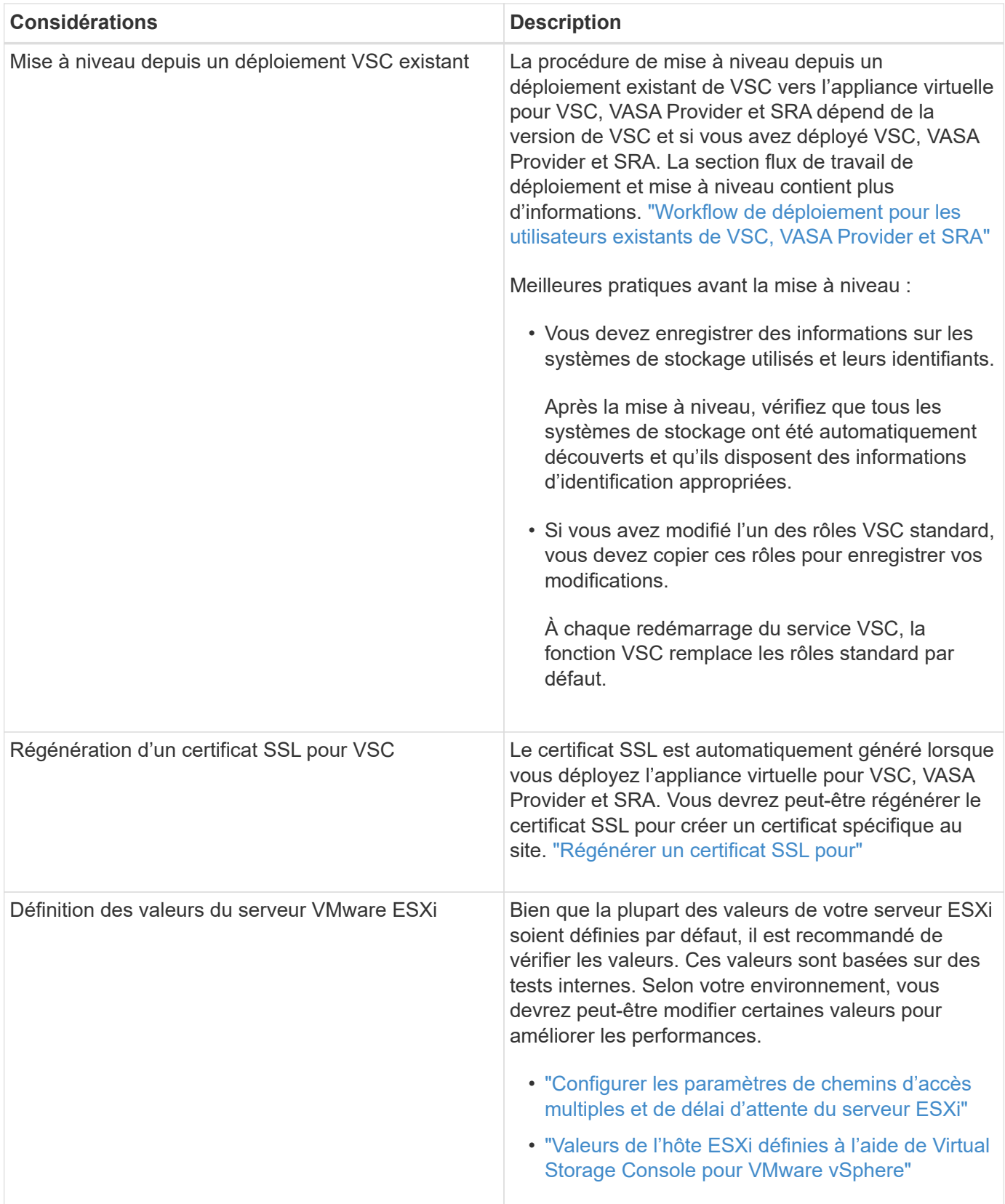

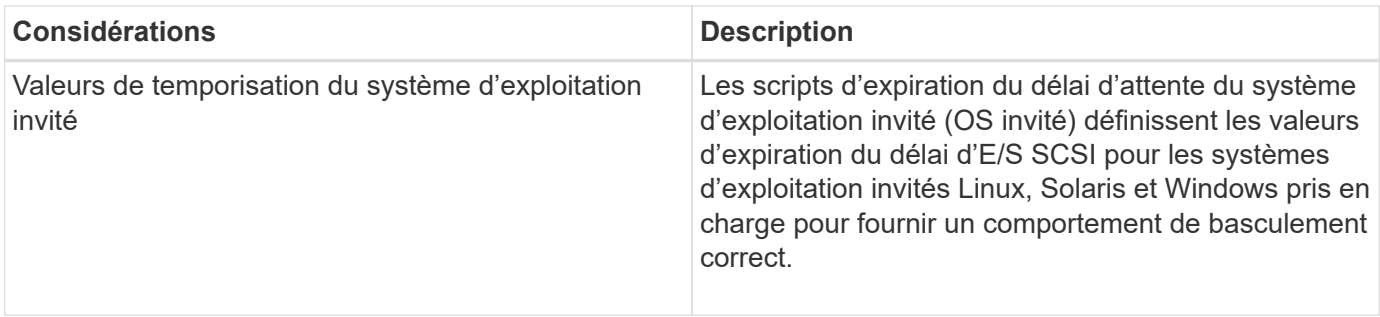

Le tableau ci-dessous présente les éléments nécessaires à la configuration de l'appliance virtuelle pour VSC, VASA Provider et SRA.

![](_page_10_Picture_142.jpeg)

![](_page_11_Picture_138.jpeg)

# <span id="page-11-0"></span>**Déploiement ou mise à niveau de VSC, VASA Provider et SRA**

Vous devez télécharger et déployer l'appliance virtuelle pour VSC, VASA Provider et SRA dans votre environnement VMware vSphere, puis configurer les applications requises en fonction des tâches que vous souhaitez effectuer à l'aide de VSC, VASA Provider, SRAVSC, VASA Provider et SRA.

# **Informations connexes**

[Activez VASA Provider pour la configuration des datastores virtuels](#page-14-0)

# **Comment télécharger l'appliance virtuelle pour VSC, VASA Provider et SRA**

Vous pouvez télécharger le .ova Fichier de l'appliance virtuelle pour Virtual Storage Console, VASA Provider et Storage Replication adapter à partir du .

Le .ova Le fichier inclut VSC, VASA Provider et SRA. Une fois le déploiement terminé, les trois produits sont installés dans votre environnement. Par défaut, VSC commence à travailler dès que vous décidez du modèle de déploiement qui vous convient et vous choisissez d'activer VASA Provider et SRA en fonction de vos besoins.

Vous pouvez télécharger l'appliance virtuelle pour VSC, VASA Provider et SRA sur le ["Site de support NetApp"](https://mysupport.netapp.com/site/products/all/details/vsc/downloads-tab) à l'aide de la page de téléchargement du logiciel.

Si vous souhaitez activer SRA dans le déploiement de l'appliance virtuelle pour VSC, VASA Provider et SRA, vous devez avoir installé le plug-in SRA sur le serveur SRM (site Recovery Manager). Vous pouvez télécharger le fichier d'installation du plug-in SRA à partir du menu **Storage Replication adapter pour ONTAP** de la section **Téléchargement de logiciels**.

# **Déployez l'appliance virtuelle pour VSC, VASA Provider et SRA**

Nous vous recommandons de déployer l'appliance virtuelle pour Virtual Storage Console (VSC), VASA Provider et Storage Replication adapter (SRA) dans votre environnement, et de spécifier les paramètres requis pour pouvoir utiliser l'appliance.

#### **Avant de commencer**

• Vous devez exécuter une version prise en charge de vCenter Server.

![](_page_12_Picture_2.jpeg)

L'appliance virtuelle pour VSC, VASA Provider et SRA peut être enregistrée avec un déploiement Windows de vCenter Server ou VMware vCenter Server Virtual Appliance (vCSA).

#### ["Matrice d'interopérabilité : VSC 9.7"](https://mysupport.netapp.com/matrix/imt.jsp?components=97563;&solution=56&isHWU&src=IMT)

- Vous devez avoir configuré et configuré votre environnement vCenter Server.
- Vous devez avoir configuré un hôte ESXi pour votre machine virtuelle.
- Vous devez avoir téléchargé le .ova fichier.
- Vous devez disposer des informations d'identification de connexion administrateur pour votre instance de vCenter Server.
- Vous devez avoir déconnecté et fermé toutes les sessions de navigateur du client vSphere, et supprimé le cache du navigateur pour éviter tout problème de cache du navigateur lors du déploiement de l'appliance virtuelle pour VSC, VASA Provider et SRA.

[Nettoyez les packages de plug-in téléchargés dans vSphere cache](#page-53-1)

• Vous devez avoir activé le protocole ICMP (Internet Control message Protocol).

Si ICMP est désactivé, la configuration initiale de l'appliance virtuelle pour VSC, VASA Provider et SRA échoue et VSC ne peut pas démarrer les services VSC et VASA Provider après le déploiement. Vous devez activer manuellement les services VSC et VASA Provider après le déploiement.

#### **Description de la tâche**

Si vous déployez une nouvelle installation de l'appliance virtuelle pour VSC, VASA Provider et SRA, VASA Provider est activé par défaut. Cependant, en cas de mise à niveau à partir d'une version antérieure de l'appliance virtuelle, l'état de VASA Provider est conservé et vous devrez peut-être activer VASA Provider manuellement.

#### ["Activez VASA Provider pour la configuration des datastores virtuels"](#page-14-0)

#### **Étapes**

- 1. Connectez-vous au client vSphere.
- 2. Sélectionner **Home › Host & clusters**.
- 3. Cliquez avec le bouton droit de la souris sur le centre de données requis, puis cliquez sur **déployer le modèle OVA**.
- 4. Sélectionnez la méthode appropriée pour fournir le fichier de déploiement pour VSC, VASA Provider et SRA, puis cliquez sur **Next**.

![](_page_12_Picture_172.jpeg)

![](_page_13_Picture_153.jpeg)

5. Entrez les détails nécessaires à la personnalisation de l'assistant de déploiement.

Voir ["Personnalisation du déploiement"](#page-13-0) pour plus d'informations.

6. Vérifiez les données de configuration, puis cliquez sur **Suivant** pour terminer le déploiement.

Pendant que vous attendez la fin du déploiement, vous pouvez afficher la progression du déploiement dans l'onglet **tâches**.

- 7. Mettez l'appliance virtuelle sous tension, puis ouvrez une console de la machine virtuelle exécutant l'appliance virtuelle.
- 8. Vérifiez que les services VSC, VASA Provider et SRA sont exécutés une fois le déploiement terminé.
- 9. Si l'appliance virtuelle pour VSC, VASA Provider et SRA n'est pas enregistrée avec vCenter Server, utilisez https://appliance\_ip:8143/Register.html Pour enregistrer l'instance VSC.
- 10. Connectez-vous et reconnectez-vous au client vSphere pour afficher l'appliance virtuelle déployée pour VSC, VASA Provider et SRA.

La mise à jour du plug-in peut prendre quelques minutes dans le client vSphere.

![](_page_13_Picture_10.jpeg)

Si vous ne pouvez pas afficher le plug-in même après la connexion, vous devez nettoyer le cache vSphere client. [Nettoyez les packages de plug-in téléchargés dans vSphere cache](#page-53-1)

#### **Une fois que vous avez terminé**

![](_page_13_Picture_13.jpeg)

Si vous utilisez ONTAP 9.6 ou une version antérieure, vous devez télécharger et installer pour afficher le tableau de bord vVol . Mais pour ONTAP 9.7, vous n'avez pas besoin d'être enregistré auprès de VASA Provider.

[Enregistrez-vous avec l'appliance virtuelle pour VSC, VASA Provider et SRA](#page-15-0)

## <span id="page-13-0"></span>**Personnalisation du déploiement**

Vous devez tenir compte de quelques limitations tout en personnalisant le déploiement d'appliances virtuelles pour VSC, VASA Provider et SRA.

#### **Mot de passe utilisateur administrateur de l'appliance**

Vous ne devez pas utiliser d'espace dans le mot de passe administrateur.

#### **Identifiants de la console de maintenance de l'appliance**

Vous devez accéder à la console de maintenance en utilisant le nom d'utilisateur "maaint". Vous pouvez définir le mot de passe pour l'utilisateur "saint" pendant le déploiement. Vous pouvez utiliser le menu **Configuration**

**de l'application** de la console de maintenance de votre appliance virtuelle pour VSC, VASA Provider et SRA pour modifier le mot de passe.

#### **Informations d'identification de l'administrateur vCenter Server**

Vous pouvez définir les identifiants de l'administrateur pour vCenter Server lors du déploiement de l'appliance virtuelle pour VSC, VASA Provider et SRA.

Si le mot de passe du serveur vCenter change, vous pouvez mettre à jour le mot de passe de l'administrateur à l'aide de l'URL suivante : *https*://<IP>:8143/Register.html Où se trouve l'adresse IP de l'appliance virtuelle pour VSC, VASA Provider et SRA que vous proposez lors du déploiement.

### **Adresse IP du serveur vCenter**

• Vous devez fournir l'adresse IP (IPv4 ou IPv6) de l'instance de vCenter Server à laquelle vous souhaitez enregistrer l'appliance virtuelle pour VSC, VASA Provider et SRA.

Le type de certificats VSC et VASA générés dépend de l'adresse IP (IPv4 ou IPv6) que vous avez fournie lors du déploiement. Lors du déploiement de l'appliance virtuelle pour VSC, VASA Provider et SRA, si vous n'avez pas saisi de détails d'IP statique, et votre DHCP, le réseau fournit à la fois des adresses IPv4 et IPv6.

• L'appliance virtuelle pour VSC, VASA Provider et l'adresse IP SRA servant à l'enregistrement auprès de vCenter Server dépend du type d'adresse IP de vCenter Server (IPv4 ou IPv6) saisi dans l'assistant de déploiement.

Les certificats VSC et VASA seront générés à l'aide du même type d'adresse IP utilisé lors de l'enregistrement de vCenter Server.

IPv6 est pris en charge uniquement avec vCenter Server 6.7 et versions ultérieures.

#### **Propriétés du réseau de l'appliance**

Si vous n'utilisez pas DHCP, spécifiez un nom d'hôte DNS valide (non qualifié), ainsi que l'adresse IP statique de l'appliance virtuelle pour VSC, VASA Provider et SRA et les autres paramètres réseau. Tous ces paramètres sont nécessaires pour une installation et un fonctionnement corrects.

# <span id="page-14-0"></span>**Activez VASA Provider pour la configuration des datastores virtuels**

La fonctionnalité VASA Provider est activée par défaut sur l'appliance virtuelle pour Virtual Storage Console (VSC), VASA Provider et Storage Replication adapter (SRA). Il est possible de configurer des datastores VMware Virtual volumes (vvols) avec les profils de capacité de stockage requis pour chaque datastore vvols.

## **Avant de commencer**

- Vous devez avoir configuré votre instance vCenter Server et ESXi.
- Vous devez avoir déployé l'appliance virtuelle pour VSC, VASA Provider et SRA.

## **Description de la tâche**

Si la fonctionnalité VASA Provider est désactivée avant de procéder à la mise à niveau vers la version 9.7.1 de l'appliance virtuelle pour Virtual Storage Console (VSC), VASA Provider et Storage Replication adapter (SRA), la fonctionnalité VASA Provider reste désactivée après la mise à niveau. Cette version vous permet d'activer la

fonctionnalité de réplication de vvols pour les datastores vvols.

# **Étapes**

- 1. Connectez-vous à l'interface utilisateur Web de VMware vSphere.
- 2. Dans vSphere client, cliquez sur Menu:Menu[Virtual Storage Console].
- 3. Cliquez sur **Paramètres**.
- 4. Cliquez sur **gérer les fonctionnalités** dans l'onglet **Paramètres d'administration**.
- 5. Dans la boîte de dialogue **gérer les fonctionnalités**, sélectionnez l'extension VASA Provider à activer.
- 6. Si vous souhaitez utiliser la capacité de réplication pour les datastores vVvols, utilisez le bouton bascule **Activer la réplication vVvols**.
- 7. Entrez l'adresse IP de l'appliance virtuelle pour VSC, VASA Provider et SRA, ainsi que le mot de passe d'administrateur, puis cliquez sur **Apply**.

#### **Une fois que vous avez terminé**

Si vous utilisez ONTAP 9.6 ou des clusters antérieurs, vous devez vous inscrire auprès de VASA Provider pour obtenir les détails des datastores vvols et des machines virtuelles utilisées dans les rapports de datastore SAN vvols VM et SAN vVols. Cependant, si vous utilisez ONTAP 9.7 ou version ultérieure, vous n'avez pas besoin de vous enregistrer auprès de VASA Provider.

## <span id="page-15-0"></span>**Enregistrez-vous avec l'appliance virtuelle pour VSC, VASA Provider et SRA**

Si vous utilisez ONTAP 9.6 ou une version antérieure, le tableau de bord vvol ne peut afficher les détails des datastores VMware Virtual volumes (vvols) et des machines virtuelles que si vous vous êtes inscrit pour VASA Provider afin d'obtenir les données des rapports vvols VM et datastore.

## **Avant de commencer**

Vous devez avoir téléchargé 2.1 ou une version ultérieure à partir de .

![](_page_15_Picture_15.jpeg)

Le tableau de bord vVol affiche des indicateurs de performance uniquement lorsque les datastores SAN vvols et les machines virtuelles sont configurés avec ONTAP 9.3 ou version ultérieure.

## **Étapes**

- 1. Dans la page d'accueil \* de Virtual Storage Console (VSC), cliquez sur **Paramètres**.
- 2. Cliquez sur **gérer l'extension** dans l'onglet **Paramètres d'administration**.
- 3. Utilisez le curseur **Enregistrer les services API OnCommand** pour activer .
- 4. Entrez l'adresse IP, le port de service et les informations d'identification pour .

Vous pouvez également utiliser la boîte de dialogue **Manage VASA Provider Extensions** pour les modifications suivantes :

- Pour mettre à jour l'enregistrement en cas de modification des informations d'identification.
- Pour annuler l'enregistrement lorsque vous n'avez plus besoin du tableau de bord vVol.

Vous devez décocher la case **Enregistrer les services API OnCommand** pour supprimer l'enregistrement pour le fournisseur VASA.

## 5. Cliquez sur **appliquer**.

Le tableau de bord vVol affiche les mesures pour les datastores ONTAP 9.6 ou SAN vVol antérieurs uniquement après l'enregistrement de.

## **Informations connexes**

## ["Support NetApp"](https://mysupport.netapp.com/site/)

# **Installez le plug-in NFS VAAI**

Vous pouvez installer le plug-in NFS pour VMware vStorage APIs for Array Integration (VAAI) à l'aide de l'interface graphique du dispositif virtuel pour Virtual Storage Console (VSC), du fournisseur VASA et de l'adaptateur Storage Replication adapter (SRA).

#### **Avant de commencer**

• Vous devez avoir téléchargé le pack d'installation du plug-in NFS pour VAAI (.vib) de .

# ["Support NetApp"](https://mysupport.netapp.com/site/)

- Vous devez avoir installé ESXi host 6.5 ou version ultérieure et ONTAP 9.1 ou version ultérieure.
- Vous devez avoir mis sous tension l'hôte ESXi et monté un datastore NFS.
- Vous devez avoir défini les valeurs du DataMover.HardwareAcceleratedMove, DataMover.HardwareAcceleratedInit, et VMFS3.HardwareAcceleratedLocking paramètres de l'hôte sur « 1 ».

Ces valeurs sont définies automatiquement sur l'hôte ESXi lorsque la boîte de dialogue **Paramètres recommandés** est mise à jour.

• Vous devez avoir activé l'option vstorage sur le à l'aide de l' vserver nfs modify -vserver vserver name -vstorage enabled commande.

## **Étapes**

- 1. Renommez le .vib fichier téléchargé de à NetAppNasPlugin.vib Correspond au nom prédéfini utilisé par VSC.
- 2. Cliquez sur **Paramètres** sur la page d'accueil de VSC.
- 3. Cliquez sur l'onglet **NFS VAAI Tools**.
- 4. Cliquez sur **Modifier** dans la section **version existante**.
- 5. Parcourez et sélectionnez le renommé . vib Puis cliquez sur Upload pour charger le fichier dans l'appliance virtuelle.
- 6. Dans la section **installer sur les hôtes ESXi**, sélectionnez l'hôte ESXi sur lequel vous souhaitez installer le plug-in NFS VAAI, puis cliquez sur **installer**.

Suivez les instructions à l'écran pour terminer l'installation. Vous pouvez suivre la progression de l'installation dans la section tâches du client Web vSphere.

7. Redémarrez l'hôte ESXi une fois l'installation terminée.

Lorsque vous redémarrez l'hôte ESXi, VSC détecte automatiquement le plug-in NFS VAAI. Il n'est pas

# <span id="page-17-0"></span>**Activez Storage Replication adapter**

L'appliance virtuelle pour Virtual Storage Console (VSC), VASA Provider et Storage Replication adapter (SRA) permet d'utiliser la fonctionnalité SRA avec VSC pour configurer la reprise après incident.

## **Avant de commencer**

- Vous devez avoir configuré votre instance vCenter Server et ESXi.
- Vous devez avoir déployé l'appliance virtuelle pour VSC, VASA Provider et SRA.
- Vous devez avoir téléchargé le .msi Fichier du plug-in SRA ou .tar.gz File pour l'appliance SRM uniquement si vous souhaitez configurer la solution de reprise après incident site Recovery Manager (SRM).

["Installation et configuration de site Recovery Manager 8.2"](https://docs.vmware.com/en/Site-Recovery-Manager/8.2/com.vmware.srm.install_config.doc/GUID-B3A49FFF-E3B9-45E3-AD35-093D896596A0.html) a plus d'informations.

## **Description de la tâche**

La flexibilité d'activer les fonctionnalités VASA Provider et SRA vous permet d'exécuter uniquement les workflows dont vous avez besoin pour votre entreprise.

## **Étapes**

- 1. Connectez-vous à l'interface utilisateur Web de VMware vSphere.
- 2. Dans vSphere client, cliquez sur Menu:Menu[Virtual Storage Console].
- 3. Cliquez sur **Paramètres**.
- 4. Cliquez sur **gérer les fonctionnalités** dans l'onglet **Paramètres d'administration**.
- 5. Dans la boîte de dialogue **Manage Capabilities**, sélectionnez l'extension SRA à activer.
- 6. Entrez l'adresse IP de l'appliance virtuelle pour VSC, VASA Provider et SRA, ainsi que le mot de passe d'administrateur, puis cliquez sur **Apply**.
- 7. Vous pouvez utiliser l'une des méthodes suivantes pour déployer SRA :

![](_page_17_Picture_160.jpeg)

![](_page_18_Picture_165.jpeg)

Vous devez vous déconnecter de vSphere client, puis vous reconnecter pour vérifier que l'extension sélectionnée est disponible pour la configuration.

# **Informations connexes**

[Configuration de Storage Replication adapter pour la reprise après incident](#page-51-0)

# **Configurez SRA sur l'appliance SRM**

Une fois l'appliance SRM déployée, vous devez configurer SRA sur l'appliance SRM. La configuration de SRA permet de communiquer avec SRM Appliance et SRA pour la gestion de la reprise après incident. Vous devez stocker l'appliance virtuelle pour les informations d'identification VSC, VASA Provider et SRA (adresse IP et mot de passe d'administrateur) dans l'appliance SRM pour permettre la communication entre SRM Appliance et SRA.

## **Avant de commencer**

Vous devez télécharger le tar.gz Fichier vers l'appliance SRM.

## **Description de la tâche**

La configuration de SRA sur SRM Appliance stocke les informations d'identification SRA dans l'appliance SRM.

## **Étapes**

- 1. Connectez-vous à l'aide du compte administrateur à l'appliance SRM à l'aide de putty.
- 2. Basculer vers l'utilisateur root à l'aide de la commande : su root
- 3. Dans le journal location, entrez la commande pour obtenir l'ID docker utilisé par SRA docker ps -1
- 4. Pour vous connecter à l'ID de conteneur, entrez la commande docker exec -it -u srm <container id> sh
- 5. Configurez SRM avec l'appliance virtuelle pour VSC, VASA Provider, ainsi que l'adresse IP et le mot de passe de SRA à l'aide de la commande : perl command.pl -I <va-IP> administrator <vapassword>

Un message de confirmation de la mémorisation des identifiants de stockage s'affiche. SRA peut communiquer avec le serveur SRA à l'aide de l'adresse IP, du port et des informations d'identification fournis.

# **Mettez à jour les informations d'identification SRA (Storage Replication adapter)**

Pour que SRM communique avec SRA, vous devez mettre à jour les informations d'identification SRA sur le serveur SRM si vous avez modifié les informations d'identification.

## **Avant de commencer**

Vous devriez avoir exécuté les étapes mentionnées dans la rubrique « Configuration de SRA sur l'appliance SRM ».

# [Configurez SRA sur l'appliance SRM](https://docs.netapp.com/fr-fr/vsc-vasa-provider-sra-97/deploy/task-configure-sra-on-srm-appliance.html)

# **Étapes**

- 1. Supprimer le contenu du /srm/sra/confrépertoire utilisant :
	- a. cd /srm/sra/conf
	- b.  $rm -rf *$
- 2. Exécutez la commande perl pour configurer SRA avec les nouvelles informations d'identification :
	- a. cd /srm/sra/
	- b. perl command.pl -I <va-IP> Administrateur <va-password>

# **Migration de Windows SRM vers l'appliance SRM**

Si vous utilisez Windows site Recovery Manager (SRM) pour la reprise après incident et que vous souhaitez utiliser l'appliance SRM pour la même configuration, vous devez migrer la configuration de la reprise après incident Windows vers la solution SRM basée sur l'appliance.

Les étapes de la migration de la reprise sur incident sont les suivantes :

1. Mise à niveau de votre appliance virtuelle existante pour VSC, VASA Provider et SRA vers la version 9.7.1.

["Effectuez la mise à niveau vers l'appliance virtuelle 9.7.1 pour VSC, VASA Provider et SRA"](#page-19-0)

- 2. Migration de l'adaptateur de réplication du stockage Windows vers SRA basé sur l'appliance.
- 3. Migration des données Windows SRM vers l'appliance SRM.

["Cliquez ici"](https://docs.vmware.com/en/Site-Recovery-Manager/8.2/com.vmware.srm.install_config.doc/GUID-F39A84D3-2E3D-4018-97DD-5D7F7E041B43.html) pour des étapes détaillées.

# <span id="page-19-0"></span>**Effectuez la mise à niveau vers l'appliance virtuelle 9.7.1 pour VSC, VASA Provider et SRA**

Vous pouvez effectuer une mise à niveau directe vers la version 9.7.1 de l'appliance virtuelle pour VSC, VASA Provider et SRA à partir de votre configuration 9.7 existante, en suivant les instructions fournies ici.

## **Avant de commencer**

- Vous devez avoir téléchargé le .iso Fichier pour la version 9.7.1 de l'appliance virtuelle pour VSC, VASA Provider et SRA.
- Vous devez réserver au moins 12 Go de RAM pour l'appliance virtuelle VSC, VASA Provider et SRA afin de fonctionner de manière optimale après la mise à niveau.
- Vous devez nettoyer le cache du navigateur vSphere client.

[Nettoyez les packages de plug-in téléchargés dans vSphere cache](#page-53-1)

#### **Description de la tâche**

Après la mise à niveau, l'état de VASA Provider depuis le déploiement existant est conservé. Vous devez activer ou désactiver manuellement VASA Provider en fonction de vos besoins après la mise à niveau. Cependant, il est recommandé d'activer VASA Provider, même si VMware Virtual volumes (vvols) n'est pas utilisé, car il permet de gérer les profils de capacité de stockage pour le provisionnement classique des datastores, et les alarmes de stockage.

![](_page_20_Picture_6.jpeg)

L'appliance virtuelle pour VSC, VASA Provider et SRA n'est pas prise en charge pour une mise à niveau directe depuis toute version antérieure à la version 9.7. Nous vous recommandons tout d'abord de mettre à niveau votre configuration existante vers la version 9.7 de l'appliance virtuelle pour VSC, VASA Provider et SRA avant de procéder à une mise à niveau vers une version ultérieure. Lorsque vous effectuez une mise à niveau vers la version 9.7.1 de l'appliance virtuelle pour VSC, VASA Provider, et SRA et que vous souhaitez utiliser la réplication vvols, vous devez configurer un autre serveur vCenter avec l'appliance virtuelle site Recovery Manager (SRM) installée.

# **Étapes**

- 1. Montez le téléchargé .iso fichier vers l'appliance virtuelle :
	- a. Cliquez sur **Modifier les paramètres › lecteur DVD/CD-ROM**.
	- b. Sélectionnez le fichier **datastore ISO** dans la liste déroulante.
	- c. Recherchez et sélectionnez le téléchargé .iso Fichier, puis cochez la case **connexion à la mise sous tension**.
- 2. Accédez à l'onglet **Résumé** de votre appliance virtuelle déployée.
- 3. Cliquez sur **pour démarrer la console de maintenance.**
- 4. À l'invite "Menu principal", entrez option 2 Pour **Configuration du système**, puis entrez option 8 Pour **Upgrade**.

Une fois la mise à niveau terminée, l'appliance virtuelle redémarre. L'appliance virtuelle pour VSC, VASA Provider et SRA est enregistrée sur vCenter Server avec la même adresse IP qu'avant la mise à niveau.

- 5. Si vous souhaitez que l'appliance virtuelle pour VSC, VASA Provider et SRA soit enregistrée avec vCenter Server avec l'adresse IPv6, vous devez effectuer les opérations suivantes :
	- a. Annulez l'enregistrement de l'appliance virtuelle pour VSC, VASA Provider et SRA.
	- b. Enregistrez l'adresse IPv6 de l'appliance virtuelle pour VSC, VASA Provider et SRA sur vCenter Server à l'aide de la page **Register**.
	- c. Régénérer les certificats VSC et VASA Provider après l'enregistrement.

![](_page_20_Picture_21.jpeg)

IPv6 est pris en charge uniquement avec vCenter Server 6.7 et versions ultérieures.

- 6. Connectez-vous de nouveau au client vSphere pour afficher l'appliance virtuelle déployée pour VSC, VASA Provider et SRA.
	- a. Déconnectez-vous de votre client Web vSphere ou de vSphere client existant et fermez la fenêtre.
	- b. Connectez-vous au client vSphere.

La mise à jour du plug-in peut prendre quelques minutes dans le client vSphere.

## **Informations connexes**

[Activez VASA Provider pour la configuration des datastores virtuels](#page-14-0)

# **Mettre à niveau Storage Replication adapter**

Après la mise à niveau de votre appliance virtuelle pour VSC, VASA Provider et SRA, ou le déploiement de la dernière version de l'appliance virtuelle, vous devez mettre à niveau Storage Replication adapter (SRA).

## **Étapes**

1. Vous devez effectuer la mise à niveau vers la dernière carte à l'aide de l'une des procédures suivantes en fonction de votre adaptateur :

![](_page_21_Picture_127.jpeg)

![](_page_22_Picture_172.jpeg)

# <span id="page-22-0"></span>**Configurez votre environnement Virtual Storage Console pour VMware vSphere**

(VSC) prend en charge de nombreux environnements. Certaines fonctionnalités de ces environnements peuvent nécessiter une configuration supplémentaire.

Vous devrez peut-être effectuer les tâches suivantes pour configurer vos hôtes ESXi, les systèmes d'exploitation invités et VSC :

- Vérification des paramètres de l'hôte ESXi, y compris les paramètres UNMAP
- Ajout de valeurs de délai d'attente pour les systèmes d'exploitation invités
- Régénération du certificat SSL VSC
- Création de profils de capacité de stockage et d'alarmes de seuil
- Modification du fichier de préférences pour permettre le montage de datastores sur différents sous-réseaux

# <span id="page-22-1"></span>**Configurer les paramètres de chemins d'accès multiples et de délai d'attente du serveur ESXi**

Virtual Storage Console pour VMware vSphere vérifie et définit les paramètres de chemins d'accès multiples de l'hôte ESXi ainsi que les paramètres de délai d'expiration de la carte HBA qui fonctionnent le mieux avec les systèmes de stockage.

## **Description de la tâche**

Ce processus peut prendre un certain temps, selon votre configuration et la charge du système. La progression de la tâche s'affiche dans le panneau **tâches récentes**. Lorsque les tâches sont terminées, l'icône d'alerte d'état de l'hôte est remplacée par l'icône Normal ou l'icône redémarrage en attente.

# **Étapes**

- 1. Dans la page Web client VMware vSphere **Home**, cliquez sur **vCenter › hosts**.
- 2. Cliquez avec le bouton droit sur un hôte, puis sélectionnez menu :actions [NetApp VSC > définir les valeurs recommandées].

3. Dans la boîte de dialogue **Paramètres recommandés NetApp**, sélectionnez les valeurs qui conviennent le mieux à votre système.

Les valeurs standard recommandées sont définies par défaut.

![](_page_23_Picture_98.jpeg)

4. Cliquez sur **OK**.

# <span id="page-23-0"></span>**Valeurs de l'hôte ESXi définies à l'aide de Virtual Storage Console pour VMware vSphere**

Vous pouvez définir des délais d'expiration et d'autres valeurs sur les hôtes ESXi à l'aide de Virtual Storage Console pour VMware vSphere pour garantir des performances optimales et un basculement réussi. Les valeurs obtenues par Virtual Storage Console (VSC) reposent sur des tests internes.

Vous pouvez définir les valeurs suivantes sur un hôte ESXi :

#### **Configuration avancée ESXi**

• **VMFS3.HardwareAccélérationde Locaking**

Vous devez définir cette valeur sur 1.

• **VMFS3.EnableBlockDelete**

Vous devez définir cette valeur sur 0.

#### **Paramètres NFS**

• **Net.TcpipeHeapSize**

Si vous utilisez vSphere 6.0 ou version ultérieure, vous devez définir cette valeur sur 32.

• **Net.TcpipeHeapMax**

Si vous utilisez vSphere 6.0 ou version ultérieure, vous devez définir cette valeur sur 1536.

#### • **NFS.Maxvolumes**

Si vous utilisez vSphere 6.0 ou version ultérieure, vous devez définir cette valeur sur 256.

#### • **NFS41.MaxVolumes**

Si vous utilisez vSphere 6.0 ou version ultérieure, vous devez définir cette valeur sur 256.

#### • **NFS.MaxQueueDepth**

Si vous utilisez la version vSphere 6.0 ou ultérieure de l'hôte ESXi, vous devez définir cette valeur sur 128 ou plus pour éviter les goulots d'étranglement dans la mise en file d'attente.

Dans le cas des versions vSphere antérieures à la version 6.0, définissez cette valeur sur 64.

#### • **NFS.HeartbeatMaxFailures**

Définissez cette valeur sur 10 pour toutes les configurations NFS.

#### • **NFS.HeartbeatFrequency**

Définissez cette valeur sur 12 pour toutes les configurations NFS.

#### • **NFS.HeartbeatTimeout**

Définissez cette valeur sur 5 pour toutes les configurations NFS.

#### **Paramètres FC/FCoE**

#### • **Politique de sélection de chemin**

Vous devez définir cette valeur sur « RR » (Round Robin) lorsque des chemins FC avec ALUA sont utilisés.

Vous devez définir cette valeur sur « FIXE » pour toutes les autres configurations.

La définition de cette valeur sur « RR » permet d'équilibrer la charge entre tous les chemins actifs/optimisés. La valeur « FIXE » est utilisée pour les anciennes configurations non ALUA et permet d'éviter les E/S proxy

#### • **Disk.QFullSampleSize**

Définissez cette valeur sur 32 pour toutes les configurations. La définition de cette valeur permet d'éviter les erreurs d'E/S.

#### • **Disk.QFullThreshold**

Définissez cette valeur sur 8 pour toutes les configurations. La définition de cette valeur permet d'éviter les erreurs d'E/S.

## • **Délais de connexion HBA FC Emulex**

Utilisez la valeur par défaut.

## • **Délais de connexion HBA FC QLogic**

Utilisez la valeur par défaut.

#### **Paramètres iSCSI**

#### • **Politique de sélection de chemin**

Vous devez définir cette valeur sur « RR » pour tous les chemins iSCSI.

La définition de cette valeur sur « RR » permet d'équilibrer la charge entre tous les chemins actifs/optimisés.

## • **Disk.QFullSampleSize**

Définissez cette valeur sur 32 pour toutes les configurations. La définition de cette valeur permet d'éviter les erreurs d'E/S.

#### • **Disk.QFullThreshold**

Définissez cette valeur sur 8 pour toutes les configurations. La définition de cette valeur permet d'éviter les erreurs d'E/S.

# **Configurer les scripts des systèmes d'exploitation invités**

Les images ISO des scripts du système d'exploitation invité sont montées sur la console de stockage virtuel pour le serveur VMware vSphere. Pour utiliser les scripts du système d'exploitation invité afin de définir les délais de stockage des machines virtuelles, vous devez monter les scripts à partir du client vSphere.

![](_page_25_Picture_177.jpeg)

Vous devez installer le script à partir de la copie de l'instance VSC enregistrée sur vCenter Server qui gère la machine virtuelle. Si votre environnement inclut plusieurs serveurs vCenter, sélectionnez le serveur qui contient la machine virtuelle pour laquelle vous souhaitez définir les valeurs de délai de stockage.

Vous devez vous connecter à la machine virtuelle, puis exécuter le script pour définir les valeurs de délai de stockage.

## **Définissez les valeurs de délai d'expiration des systèmes d'exploitation invités Windows**

Les scripts d'expiration du délai d'attente du système d'exploitation invité (OS) définissent les paramètres d'expiration du délai d'E/S SCSI pour les systèmes d'exploitation invités Windows. Vous pouvez spécifier un délai de 60 secondes ou un délai de 190 secondes. Vous devez redémarrer le système d'exploitation invité Windows pour que les paramètres prennent effet.

# **Avant de commencer**

Vous devez avoir monté l'image ISO contenant le script Windows.

# **Étapes**

- 1. Accédez à la console de la machine virtuelle Windows et connectez-vous à un compte disposant des privilèges d'administrateur.
- 2. Si le script ne démarre pas automatiquement, ouvrez le lecteur de CD, puis exécutez le windows gos timeout.reg script.

La boîte de dialogue Éditeur du Registre s'affiche.

3. Cliquez sur **Oui** pour continuer.

Le message suivant s'affiche : The keys and values contained in D:\windows gos timeout.reg have been successfully added to the registry.

- 4. Redémarrez le système d'exploitation invité Windows.
- 5. Démontez l'image ISO.

## **Définissez les valeurs de délai d'expiration pour les systèmes d'exploitation invités Solaris**

Les scripts d'expiration du délai d'attente du système d'exploitation invité (OS) définissent les paramètres d'expiration du délai d'E/S SCSI pour Solaris 10. Vous pouvez spécifier un délai de 60 secondes ou un délai de 190 secondes.

# **Avant de commencer**

Vous devez avoir monté l'image ISO contenant le script Solaris.

# **Étapes**

- 1. Accédez à la console de la machine virtuelle Solaris et connectez-vous à un compte disposant des privilèges root.
- 2. Exécutez le solaris gos timeout-install.sh script.

Pour Solaris 10, un message similaire à ce qui suit s'affiche :

Setting I/O Timeout for /dev/s-a - SUCCESS!

3. Démontez l'image ISO.

Les scripts d'expiration du délai d'attente du système d'exploitation invité (OS) définissent les paramètres d'expiration du délai d'E/S SCSI pour les versions 4, 5, 6 et 7 de Red Hat Enterprise Linux et les versions 9, 10 et 11 de SUSE Linux Enterprise Server. Vous pouvez spécifier un délai de 60 secondes ou un délai de 190 secondes. Vous devez exécuter le script à chaque mise à niveau vers une nouvelle version de Linux.

### **Avant de commencer**

Vous devez avoir monté l'image ISO contenant le script Linux.

### **Étapes**

- 1. Accédez à la console de la machine virtuelle Linux et connectez-vous à un compte disposant des privilèges root.
- 2. Exécutez le linux gos timeout-install.sh script.

Pour Red Hat Enterprise Linux 4 ou SUSE Linux Enterprise Server 9, un message similaire à ce qui suit s'affiche :

Restarting udev... this may take a few seconds.

Setting I/O Timeout (60s) for /dev/sda - SUCCESS!

Pour Red Hat Enterprise Linux 5, Red Hat Enterprise Linux 6 et Red Hat Enterprise Linux 7, un message similaire à ce qui suit s'affiche :

patching file /etc/udev/rules.d/50-udev.rules

Hunk #1 succeeded at 333 (offset 13 lines).

Restarting udev... this may take a few seconds.

```
Starting udev: [ OK ]
```
Setting I/O Timeout (60s) for /dev/sda - SUCCESS!

Pour SUSE Linux Enterprise Server 10 ou SUSE Linux Enterprise Server 11, un message similaire au message suivant s'affiche :

patching file /etc/udev/rules.d/50-udev-default.rules

Hunk #1 succeeded at 114 (offset 1 line).

Restarting udev ...this may take a few seconds.

Updating all available device nodes in /dev: done

3. Démontez l'image ISO.

# <span id="page-28-0"></span>**Régénérer un certificat SSL pour Virtual Storage Console**

Le certificat SSL est généré lors de l'installation de (VSC). Le nom distinctif (DN) généré pour le certificat SSL peut ne pas être un nom commun (CN) reconnu par les ordinateurs clients. En modifiant les mots de passe du magasin de clés et de la clé privée, vous pouvez régénérer le certificat et créer un certificat spécifique au site.

#### **Description de la tâche**

Vous pouvez activer le diagnostic à distance à l'aide de la console de maintenance et générer un certificat spécifique au site.

["Réponse de la base de connaissances NetApp 1075654 : Virtual Storage Console 7.x : mise en œuvre de](https://kb.netapp.com/app/answers/answer_view/a_id/1075654) [certificats signés par une autorité de certification"](https://kb.netapp.com/app/answers/answer_view/a_id/1075654)

#### **Étapes**

- 1. Connectez-vous à la console de maintenance.
- 2. Entrez 1 pour accéder au Application Configuration menu.
- 3. Dans le Application Configuration entrée, menu 3 Pour arrêter le service VSC.
- 4. Entrez 7 Pour régénérer le certificat SSL.

# **Conditions requises pour l'enregistrement de VSC dans un environnement de plusieurs serveurs vCenter**

Si vous utilisez Virtual Storage Console pour VMware vSphere dans un environnement où un seul client VMware vSphere HTML5. Gère plusieurs instances de vCenter Server, vous devez enregistrer une instance de VSC avec chaque vCenter Server de sorte qu'il existe une association 1:1 entre VSC et vCenter Server. Cela vous permet de gérer tous les serveurs exécutant vCenter 6.0 ou version ultérieure en mode lié et en mode non lié à partir d'un seul client HTML5 vSphere.

![](_page_29_Picture_0.jpeg)

Si vous souhaitez utiliser VSC avec un serveur vCenter, vous devez avoir configuré ou enregistré une instance VSC pour chaque instance de vCenter Server à gérer. Chaque instance VSC enregistrée doit avoir la même version.

Le mode lié est installé automatiquement pendant le déploiement de vCenter Server. Le mode lié utilise LE mode d'application Microsoft Active Directory (ADAM) pour stocker et synchroniser des données sur plusieurs systèmes vCenter Server.

L'utilisation du client HTML5 vSphere pour effectuer des tâches VSC sur plusieurs serveurs vCenter nécessite l'exécution des tâches suivantes :

• Chaque serveur vCenter dans l'inventaire VMware que vous souhaitez gérer doit disposer d'un seul serveur VSC enregistré avec lui sous une configuration unique 1:1.

Par exemple, vous pouvez faire enregistrer le serveur VSC A sur vCenter Server A, le serveur VSC B enregistré sur vCenter Server B, le serveur VSC C enregistré sur vCenter Server C, etc.

Le serveur VSC A ne peut pas être enregistré sur vCenter Server A et vCenter Server B.

Si un inventaire VMware inclut un serveur vCenter ne possédant pas de serveur VSC enregistré, mais un ou plusieurs serveurs vCenter sont enregistrés auprès de VSC, Vous pouvez alors afficher les instances de VSC et effectuer des opérations VSC pour les serveurs vCenter sur lesquels VSC est enregistré.

• Vous devez disposer du privilège View spécifique à VSC pour chaque serveur vCenter enregistré sur la connexion unique (SSO).

Vous devez également disposer des autorisations RBAC appropriées.

Lorsque vous effectuez une tâche qui nécessite la spécification d'un serveur vCenter, la liste déroulante **vCenter Server** affiche les serveurs vCenter disponibles dans l'ordre alphanumérique. Le serveur vCenter par défaut est toujours le premier serveur de la liste déroulante.

Si l'emplacement du stockage est connu (par exemple, lorsque vous utilisez l'assistant **Provisioning** et que le datastore se trouve sur un hôte géré par un serveur vCenter spécifique), la liste vCenter Server s'affiche sous forme d'option en lecture seule. Cela se produit uniquement lorsque vous utilisez l'option clic droit pour sélectionner un élément dans vSphere Web client.

VSC vous avertit lorsque vous essayez de sélectionner un objet qu'il ne gère pas.

Vous pouvez filtrer les systèmes de stockage basés sur un serveur vCenter spécifique depuis la page de résumé de VSC. Une page récapitule les instances VSC enregistrées avec un serveur vCenter. Vous pouvez gérer les systèmes de stockage associés à une instance VSC et à vCenter Server spécifique, mais vous devez séparer les informations d'enregistrement de chaque système de stockage si vous exécutez plusieurs instances de VSC.

# <span id="page-29-0"></span>**Configurez les fichiers de préférences VSC**

Les fichiers de préférences contiennent des paramètres qui contrôlent Virtual Storage Console pour les opérations VMware vSphere. Dans la plupart des cas, il n'est pas nécessaire de modifier les paramètres de ces fichiers. Il est utile de savoir quels fichiers de préférences (VSC) utilisent.

VSC possède plusieurs fichiers de préférences. Ces fichiers incluent des clés d'entrée de gamme et des

valeurs qui déterminent la façon dont VSC effectue diverses opérations. Voici quelques fichiers de préférences utilisés par VSC :

```
/opt/netapp/vscserver/etc/kamino/kaminoprefs.xml
```
/opt/netapp/vscserver/etc/vsc/vscPreferences.xml

Vous devrez peut-être modifier les fichiers de préférences dans certaines situations. Par exemple, si vous utilisez iSCSI ou NFS et que le sous-réseau est différent entre vos hôtes ESXi et votre système de stockage, vous devez modifier les fichiers de préférences. Si vous ne modifiez pas les paramètres du fichier de préférences, le provisionnement des datastores échoue car VSC ne peut pas monter le datastore.

# **Définissez IPv4 ou IPv6**

Une nouvelle option est ajoutée au fichier de préférences kaminoprefs. xmlQue vous pouvez définir pour activer la prise en charge d'IPv4 ou d'IPv6 pour tous les systèmes de stockage ajoutés à VSC.

• Le default.override.option.provision.mount.datastore.address.family le paramètre a été ajouté au kaminoprefs.xml Fichier de préférences pour définir un protocole LIF de données préféré pour le provisionnement de datastores.

Cette préférence s'applique à tous les systèmes de stockage ajoutés à VSC.

- Les valeurs de la nouvelle option sont IPv4, IPv6, et NONE.
- Par défaut, la valeur est définie sur NONE.

![](_page_30_Picture_168.jpeg)

# **Activez le montage du datastore sur différents sous-réseaux**

Si vous utilisez iSCSI ou NFS et que le sous-réseau est différent entre vos hôtes ESXi et votre système de stockage, vous devez modifier les fichiers de préférences de Virtual Storage Console pour VMware vSphere. Si vous ne modifiez pas le fichier de préférences, l'approvisionnement du datastore échoue car (VSC) ne peut pas monter le datastore.

## **Description de la tâche**

Lorsque le provisionnement du datastore échoue, VSC consigne les messages d'erreur suivants :

Unable to continue. No ip addresses found when cross-referencing kernel ip addresses and addresses on the controller.

Unable to find a matching network to NFS mount volume to these hosts. ``

#### **Étapes**

- 1. Connectez-vous à votre instance de vCenter Server.
- 2. Lancez la console de maintenance à l'aide de votre machine virtuelle d'appliance unifiée.

["Accédez aux options de la console de maintenance de l'appliance virtuelle pour VSC, VASA Provider et](#page-32-0) [SRA"](#page-32-0)

- 3. Entrez 4 Pour accéder à l'option **support et Diagnostics**.
- 4. Entrez 2 Pour accéder à l'option **Access diagnostic Shell**.
- 5. Entrez vi /opt/netapp/vscserver/etc/kamino/kaminoprefs.xml pour mettre à jour le kaminoprefs.xml fichier.
- 6. Mettez à jour le kaminoprefs.xml fichier.

![](_page_31_Picture_164.jpeg)

Le fichier de préférences contient des exemples de valeurs pour ces clés de saisie.

![](_page_31_Picture_16.jpeg)

La valeur « TOUS » ne signifie pas tous les réseaux. La valeur « TOUS » permet d'utiliser tous les réseaux de correspondance, entre l'hôte et le système de stockage, pour le montage de datastores. Lorsque vous spécifiez des réseaux hôtes, vous ne pouvez activer le montage que sur les sous-réseaux spécifiés.

7. Enregistrez et fermez le kaminoprefs.xml fichier.

# <span id="page-32-0"></span>**Accédez aux options de la console de maintenance de l'appliance virtuelle pour VSC, VASA Provider et SRA**

Vous pouvez gérer vos configurations applicatives, système et réseau à l'aide de la console de maintenance de l'appliance virtuelle pour Virtual Storage Console (VSC), VASA Provider et Storage Replication adapter (SRA). Vous pouvez modifier votre mot de passe administrateur et votre mot de passe de maintenance. Vous pouvez également générer des offres de support, définir différents niveaux de journal, afficher et gérer les configurations TLS et démarrer les diagnostics à distance.

## **Avant de commencer**

Vous devez avoir installé les outils VMware après le déploiement de l'appliance virtuelle pour VSC, VASA Provider et SRA.

# **Description de la tâche**

- Vous devez utiliser « saint » en tant que nom d'utilisateur et mot de passe configurés lors du déploiement pour vous connecter à la console de maintenance de l'appliance virtuelle pour VSC, VASA Provider et SRA.
- Vous devez définir un mot de passe pour l'utilisateur "diag" tout en activant les diagnostics à distance.

# **Étapes**

- 1. Accédez à l'onglet **Résumé** de votre appliance virtuelle déployée.
- 2.

Cliquez sur **pour démarrer la console de maintenance.** 

Les options de la console de maintenance suivantes sont disponibles :

## ◦ **Configuration de l'application**

Les options suivantes sont disponibles :

- Afficher le récapitulatif de l'état du serveur
- **Démarrage du service Virtual Storage Console**
- Arrêtez le service Virtual Storage Console
- **· Démarrer le service VASA Provider et SRA**
- **Arrêt du service VASA Provider et SRA**
- Modifier le mot de passe utilisateur « administrateur »
- Re-générez des certificats
- Réinitialisation matérielle du magasin de clés et des certificats
- Réinitialisation matérielle de la base de données
- Modifiez le niveau DE JOURNALISATION du service Virtual Storage Console
- Modifier le niveau DE JOURNALISATION pour les services VASA Provider et SRA
- Afficher la configuration TLS
- Activez le protocole TLS

▪ Désactivez le protocole TLS

#### ◦ **Configuration du système**

Les options suivantes sont disponibles :

- Redémarrez la machine virtuelle
- Arrêter la machine virtuelle
- Modifier le mot de passe utilisateur « familiariser »
- Modifier le fuseau horaire
- Modifier le serveur NTP

Vous pouvez fournir une adresse IPv6 pour votre serveur NTP.

- Activer/Désactiver l'accès SSH
- Augmentation de la taille des disques de prison (/prison)
- **Mise à niveau**
- Installez VMware Tools

#### ◦ **Configuration réseau**

Les options suivantes sont disponibles :

- Afficher les paramètres d'adresse IP
- Modifier les paramètres d'adresse IP

Vous pouvez utiliser cette option pour modifier l'adresse IP post-déploiement sur IPv6.

- Afficher les paramètres de recherche du nom de domaine
- Modifier les paramètres de recherche du nom de domaine
- Afficher les routes statiques
- Modifier les routes statiques

Vous pouvez utiliser cette option pour ajouter une route IPv6.

- Valider les modifications
- **Envoyez une requête ping à un hôte**

Vous pouvez utiliser cette option pour envoyer une requête ping vers un hôte IPv6.

▪ Restaurez les paramètres par défaut

◦ **Support et diagnostics**

Les options suivantes sont disponibles :

- Générez un bundle de support
- Accéder au shell de diagnostic
- Activer l'accès aux diagnostics à distance

#### **Informations connexes**

# **Modifiez le mot de passe administrateur**

Vous pouvez modifier le mot de passe d'administrateur de l'appliance virtuelle pour le déploiement de VSC, VASA Provider et SRA à l'aide de la console de maintenance.

# **Étapes**

- 1. Depuis vCenter Server, ouvrez une console vers l'appliance virtuelle pour VSC, VASA Provider et SRA.
- 2. Connectez-vous en tant qu'utilisateur de maintenance.
- 3. Entrez 1 Dans la console de maintenance pour sélectionner **Configuration de l'application** .
- 4. Entrez 6 Pour sélectionner **Modifier le mot de passe utilisateur 'administrateur'**.
- 5. Saisissez un mot de passe de huit caractères minimum et de 63 caractères maximum.
- 6. Entrez  $\gamma$  dans la boîte de dialogue de confirmation.

# **Configurez la haute disponibilité de l'appliance virtuelle pour VSC, VASA Provider et SRA**

L'appliance virtuelle pour Virtual Storage Console (VSC), VASA Provider et Storage Replication adapter (SRA) prend en charge une configuration (HA) afin d'assurer la continuité de l'activité de VSC, VASA Provider et SRA en cas de défaillance.

L'appliance virtuelle pour VSC, VASA Provider et SRA repose sur la fonctionnalité VMware vSphere (HA) et la fonctionnalité vSphere Fault Tolerance (FT) pour offrir . (HA) assure une reprise rapide en cas de pannes causées par :

- Défaillance d'hôte
- Défaillance du réseau
- Défaillance de machine virtuelle (défaillance du système d'exploitation invité)
- Panne des applications (VSC, VASA Provider et SRA)

Aucune configuration supplémentaire n'est requise sur l'appliance virtuelle pour fournir . Seuls les hôtes vCenter Server et ESXi doivent être configurés à l'aide de la fonction HA de VMware vSphere ou de la fonction FT de vSphere en fonction de leurs besoins. La haute disponibilité et la tolérance de défaillance nécessitent des hôtes en cluster associés au stockage partagé. FT a des exigences et des limites supplémentaires.

Outre la solution HA VMware vSphere et la solution vSphere FT, l'appliance virtuelle permet également de garantir le fonctionnement continu des services VSC, VASA Provider et SRA. Le processus de surveillance de l'appliance virtuelle surveille régulièrement les trois services et les redémarre automatiquement en cas de défaillance. Ainsi, il est possible d'éviter les défaillances des applications.

![](_page_34_Picture_19.jpeg)

VCenter HA n'est pas pris en charge par l'appliance virtuelle pour VSC, VASA Provider et SRA.

# **Haute disponibilité VMware vSphere**

Vous pouvez configurer votre environnement vSphere sur lequel l'appliance virtuelle pour Virtual Storage Console (VSC), VASA Provider et Storage Replication adapter (SRA) est

déployée pour (HA). La fonction de haute disponibilité de VMware offre une protection contre les défaillances matérielles et les défaillances du système d'exploitation dans les environnements virtuels.

La fonction VMware HA surveille les machines virtuelles afin de détecter les défaillances du système d'exploitation et du matériel. Lorsqu'une défaillance est détectée, la fonction VMware HA redémarre les machines virtuelles sur les autres serveurs physiques du pool de ressources. Une intervention manuelle n'est pas requise lorsqu'une défaillance de serveur est détectée.

La procédure de configuration de VMware HA dépend de la version de votre serveur vCenter. Par exemple, vous pouvez utiliser le lien de référence suivant et sélectionner la version de vCenter Server requise pour afficher les étapes de configuration de VMware HA.

["Documentation VMware vSphere : création et utilisation de clusters vSphere HA"](https://docs.vmware.com/en/VMware-vSphere/6.5/com.vmware.vsphere.avail.doc/GUID-5432CA24-14F1-44E3-87FB-61D937831CF6.html)

# **Tolérance aux pannes VMware vSphere**

La fonction VMware vSphere Fault Tolerance (FT) fournit (HA) à un niveau supérieur et permet de protéger les machines virtuelles sans perte de données ni de connexions. Vous devez activer ou désactiver vSphere FT pour l'appliance virtuelle pour VSC, VASA Provider et SRA depuis votre vCenter Server.

Assurez-vous que votre licence vSphere prend en charge FT avec le nombre de CPU virtuels requis pour l'appliance virtuelle de votre environnement (au moins 2 CPU virtuels ; 4 CPU virtuels pour les environnements à grande échelle).

VSphere FT permet aux machines virtuelles de fonctionner en continu, même en cas de panne de serveur. Lorsque vSphere FT est activé sur une machine virtuelle, une copie de la machine virtuelle principale est automatiquement créée sur un autre hôte (la machine virtuelle secondaire) sélectionné par Distributed Resource Scheduler (DRS). Si DRS n'est pas activé, l'hôte cible est sélectionné à partir des hôtes disponibles. VSphere FT exploite la machine virtuelle principale et la machine virtuelle secondaire en mode parallèle, chaque mise en miroir de l'état d'exécution de la machine virtuelle principale vers la machine virtuelle secondaire.

En cas de défaillance matérielle causant la défaillance de la machine virtuelle principale, la machine virtuelle secondaire reprend immédiatement l'endroit où la machine virtuelle principale est arrêtée. La machine virtuelle secondaire continue de fonctionner sans perte de connexions réseau, de transactions ou de données.

Votre système doit répondre aux exigences du processeur, aux exigences de limite des machines virtuelles et aux exigences de licence pour la configuration de vSphere FT pour votre instance vCenter Server.

La procédure de configuration de HA dépend de la version de votre serveur vCenter. Par exemple, vous pouvez utiliser le lien de référence suivant et sélectionner la version de vCenter Server requise pour afficher les étapes de configuration de HA.

["Documentation VMware vSphere : exigences en matière de tolérance aux pannes, limites et licences"](https://docs.vmware.com/en/VMware-vSphere/6.5/com.vmware.vsphere.avail.doc/GUID-57929CF0-DA9B-407A-BF2E-E7B72708D825.html)

# **Configurations MetroCluster prises en charge par l'appliance virtuelle pour VSC, VASA Provider et SRA**

L'appliance virtuelle pour Virtual Storage Console (VSC), VASA Provider et Storage Replication adapter (SRA) prend en charge les environnements qui utilisent les configurations IP et FC de MetroCluster pour ONTAP. La majeure partie de ce support est automatique. Toutefois, vous remarquerez peut-être quelques différences si vous utilisez un environnement MetroCluster avec VSC et VASA Provider.

# **Les configurations MetroCluster et VSC**

Vous devez vous assurer que VSC détecte les contrôleurs du système de stockage sur le site principal et sur le site secondaire. En général, VSC détecte automatiquement les contrôleurs de stockage. Si vous utilisez une LIF de gestion de cluster, il est recommandé de vérifier que VSC a détecté les clusters sur les deux sites. Vous pouvez également ajouter manuellement les contrôleurs de stockage à VSC. Vous pouvez également modifier les paires de noms d'utilisateur et de mots de passe que VSC utilise pour se connecter aux contrôleurs de stockage.

Lorsqu'un basculement se produit, le basculement sur le site secondaire prend le relais. Ceux-ci ont le suffixe «»-mc» annexé à leurs noms. Si une opération de basculement se produit pendant que vous effectuez des opérations telles que le provisionnement d'un datastore, le nom de l'emplacement du datastore est modifié pour inclure le suffixe «`-mc ». Ce suffixe n'est supprimé que lorsque le rétablissement a lieu et que le contrôle de reprise sur le site principal est activé.

![](_page_36_Picture_4.jpeg)

Si vous avez ajouté directement avec la configuration MetroCluster à VSC, puis après le basculement, la modification du nom de SVM (l'ajout du suffixe «`-mc ») n'est pas reflétée. Toutes les autres opérations de basculement continuent à s'exécuter normalement.

En cas de basculement ou de rétablissement, VSC peut prendre quelques minutes pour détecter et détecter automatiquement les clusters. Si cela se produit pendant l'exécution d'une opération VSC comme le provisionnement d'un datastore, vous risquez de rencontrer un retard.

#### **Configurations MetroCluster et VASA Provider**

Vasa Provider prend automatiquement en charge les environnements qui utilisent les configurations MetroCluster. Le basculement est transparent dans les environnements VASA Provider. Vous ne pouvez pas ajouter directement à VASA Provider.

![](_page_36_Picture_9.jpeg)

Vasa Provider n'ajoute pas le suffixe "`-mc" aux noms du sur le site secondaire après un basculement.

## **Configurations MetroCluster et SRA**

SRA ne prend pas en charge les configurations MetroCluster.

# <span id="page-36-0"></span>**Configuration de l'environnement Virtual Storage Console pour VMware vSphere**

Virtual Storage Console pour VMware vSphere fournit un mécanisme unique pour détecter les systèmes de stockage et définir les identifiants de stockage. Ces identifiants fournissent les autorisations ONTAP requises pour permettre aux utilisateurs de Virtual Storage Console (VSC) d'effectuer des tâches à l'aide des systèmes de stockage.

Avant que VSC ne puisse afficher et gérer les ressources de stockage, VSC doit détecter les systèmes de stockage. Dans le cadre du processus de détection, vous devez fournir les identifiants ONTAP de vos systèmes de stockage. Il s'agit des privilèges (ou rôles) associés à la paire nom d'utilisateur et mot de passe attribuée à chaque système de stockage. Ces paires de noms d'utilisateur et de mots de passe utilisent le

contrôle d'accès basé sur des rôles (RBAC) ONTAP et doivent être configurées depuis ONTAP. Vous ne pouvez pas modifier ces identifiants depuis VSC. Vous pouvez définir des rôles RBAC ONTAP à l'aide de .

![](_page_37_Picture_1.jpeg)

Si vous vous connectez en tant qu'administrateur, vous disposez automatiquement de tous les privilèges pour ce système de stockage.

Lorsque vous ajoutez un système de stockage à VSC, vous devez fournir une adresse IP pour le système de stockage et la paire nom d'utilisateur et mot de passe associée à ce système. Vous pouvez configurer les identifiants par défaut que VSC utilisera lors de la détection du système de stockage ou vous pouvez saisir manuellement des informations d'identification lors de la découverte du système de stockage. Les détails du système de stockage ajouté à VSC sont automatiquement transmis aux extensions que vous activez lors du déploiement. Vous n'avez pas besoin d'ajouter manuellement du stockage à VASA Provider et Storage Replication adapter (SRA). VSC et SRA prennent en charge l'ajout des identifiants au niveau du cluster. Vasa Provider prend uniquement en charge les identifiants au niveau du cluster lors de l'ajout de systèmes de stockage.

Si votre environnement inclut plusieurs instances vCenter Server, lorsque vous ajoutez un système de stockage à VSC à partir de la page Storage Systems (systèmes de stockage), la boîte de dialogue Add Storage System (Ajouter un système de stockage) affiche une boîte de dialogue vCenter Server dans laquelle vous pouvez spécifier l'instance de vCenter Server à laquelle le système de stockage doit être ajouté. Si vous ajoutez un système de stockage en cliquant avec le bouton droit de la souris sur un nom de datacenter, vous n'avez pas la possibilité de spécifier une instance de vCenter Server car le serveur est déjà associé à ce datacenter.

La découverte se fait de l'une des manières suivantes. Dans chaque cas, vous devez fournir des informations d'identification pour tout système de stockage nouvellement découvert.

- Au démarrage du service VSC, VSC démarre son processus de détection automatique en arrière-plan.
- Vous pouvez cliquer sur le bouton **REDÉCOUVRIR tout** de la page systèmes de stockage, ou sur un hôte ou un centre de données pour le sélectionner dans le menu **actions** (**actions › NetApp VSC › mettre à jour les données hôte et de stockage**). Vous pouvez également cliquer sur **DÉCOUVRIR** dans l'onglet mise en route de la section vue d'ensemble.

Toutes les fonctionnalités de VSC requièrent des autorisations spécifiques pour effectuer des tâches. Vous pouvez limiter ce que les utilisateurs peuvent faire en fonction des informations d'identification associées au rôle ONTAP. Tous les utilisateurs disposant des mêmes nom d'utilisateur et paire de mots de passe du système de stockage partagent le même ensemble d'informations d'identification du système de stockage et peuvent effectuer les mêmes opérations.

# **Définissez les identifiants par défaut des systèmes de stockage**

Vous pouvez utiliser Virtual Storage Console pour VMware vSphere pour définir les informations d'identification par défaut d'un système de stockage sur votre serveur vCenter.

## **Avant de commencer**

Vous devez avoir sélectionné le serveur vCenter que vous souhaitez utiliser pour créer des informations d'identification par défaut.

## **Description de la tâche**

Si vous configurez des identifiants par défaut pour les systèmes de stockage, (VSC) utilise ces identifiants pour vous connecter à un système de stockage que VSC vient de découvrir. Si les informations d'identification par défaut ne fonctionnent pas, vous devez vous connecter manuellement au système de stockage. Prise en charge de VSC et SRA via l'ajout des identifiants du système de stockage au niveau du cluster ou du niveau. Cependant, VASA Provider ne fonctionne qu'avec les identifiants au niveau du cluster.

# **Étapes**

- 1. Sur la page VSC **Home**, cliquez sur **Paramètres › Paramètres d'administration › configurer les informations d'identification par défaut pour le système de stockage**.
- 2. Dans la boîte de dialogue **informations d'identification par défaut du système de stockage**, entrez le nom d'utilisateur et le mot de passe du système de stockage.

En fonction du nom d'utilisateur et du mot de passe, les informations d'identification du contrôleur de stockage sont attribuées dans ONTAP. Les identifiants du contrôleur de stockage peuvent être soit le compte d'administrateur, soit un compte personnalisé utilisant le contrôle d'accès basé sur des rôles (RBAC).

Vous ne pouvez pas utiliser VSC pour modifier les rôles associés à la paire nom d'utilisateur et mot de passe du contrôleur de stockage. Pour modifier ou créer un nouveau rôle utilisateur ONTAP à utiliser avec l'appliance virtuelle pour VSC, VASA Provider et SRA, vous pouvez utiliser System Manager.

Consultez la section « Configuration des rôles et privilèges utilisateur » dans le document *Virtual Storage Console, VASA Provider et Storage Replication adapter pour VMware® vSphere Deployment and Setup Guide pour la version 9.7*.

3. Cliquez sur **OK** pour enregistrer les informations d'identification par défaut.

# **Une fois que vous avez terminé**

Si vous avez mis à jour les informations d'identification du système de stockage parce qu'un système de stockage a signalé l'état « échec d'authentification », vous devez cliquer sur l'option **REDÉCOUVRIR TOUT** disponible sur la page systèmes de stockage. Dans ce cas, VSC tente de se connecter au système de stockage à l'aide des nouvelles informations d'identification.

# **Ajout de systèmes de stockage à VSC**

Vous pouvez ajouter manuellement un système de stockage à Virtual Storage Console (VSC).

# **Description de la tâche**

Chaque fois que vous démarrez (VSC) ou que vous sélectionnez l'option **REDÉCOUVREZ tout**, VSC détecte automatiquement les systèmes de stockage disponibles.

# **Étapes**

1. Ajoutez un système de stockage à VSC en suivant la page d'accueil de VSC :

- Cliquez sur menu:systèmes de stockage [Ajouter].
- Cliquez sur **Présentation › pour commencer**, puis sur le bouton **AJOUTER** sous **Ajouter un système de stockage**.
- 2. Dans la boîte de dialogue **Ajouter un système de stockage**, entrez l'adresse IP de gestion et les informations d'identification pour ce système de stockage.

Vous pouvez également ajouter des systèmes de stockage en utilisant l'adresse IPv6 du cluster ou . Vous pouvez également modifier les valeurs par défaut pour TLS et le numéro de port dans cette boîte de dialogue.

Lorsque vous ajoutez du stockage à partir de la page VSC **Storage System**, vous devez également spécifier l'instance de vCenter Server où se trouve le stockage. La boîte de dialogue **Ajouter un système de stockage** fournit une liste déroulante des instances de serveur vCenter disponibles. VSC n'affiche pas cette option si vous ajoutez du stockage à un data Center déjà associé à une instance de vCenter Server.

3. Cliquez sur **OK** après avoir ajouté toutes les informations requises.

# **Découverte des systèmes et des hôtes de stockage**

Lors de la première exécution (VSC) sur un client vSphere, VSC détecte les hôtes ESXi, leurs LUN et exportations NFS, et les systèmes de stockage NetApp qui possèdent ces LUN et ces exportations.

#### **Avant de commencer**

- Tous les hôtes ESXi doivent être sous tension et connectés.
- Tous les nœuds à découvrir doivent s'exécuter et chaque nœud de cluster doit disposer d'au moins une LIF de données configurée pour le protocole de stockage utilisé (NFS, iSCSI ou FC).

#### **Description de la tâche**

Vous pouvez détecter de nouveaux systèmes de stockage ou mettre à jour les informations concernant les systèmes de stockage existants afin d'obtenir à tout moment les informations les plus récentes sur leur capacité et leur configuration. Vous pouvez également modifier les identifiants utilisés par VSC pour vous connecter aux systèmes de stockage.

Lors de la découverte des systèmes de stockage, VSC collecte les informations des hôtes ESXi gérés par l'instance vCenter Server.

## **Étapes**

- 1. Dans la page client vSphere **Home**, sélectionnez **hôtes et clusters**.
- 2. Cliquez avec le bouton droit sur le data Center requis, puis sélectionnez menu :NetApp VSC [mettre à jour l'hôte et les données de stockage].

VSC affiche une boîte de dialogue confirmer qui vous indique que cette opération peut prendre un certain temps.

- 3. Cliquez sur **OK**.
- 4. Sélectionnez les contrôleurs de stockage découverts ayant le statut « échec d'authentification », puis cliquez sur **ACTIONS › Modifier**.
- 5. Renseignez les informations requises dans la boîte de dialogue **Modifier le système de stockage**.
- 6. Répétez les étapes 4 et 5 pour tous les contrôleurs de stockage avec le statut « échec d'authentification ».

#### **Une fois que vous avez terminé**

Une fois le processus de détection terminé, procédez comme suit :

- Utilisez VSC pour configurer les paramètres de l'hôte VMware ESXi pour les hôtes qui affichent l'icône alerte dans la colonne **Paramètres de l'adaptateur**, dans la colonne **Paramètres MPIO** ou dans la colonne **Paramètres NFS**.
- Indiquez les informations d'identification du système de stockage.

# **Actualiser l'affichage du système de stockage**

La fonction de mise à jour proposée par Virtual Storage Console pour VMware vSphere permet d'actualiser les informations relatives aux systèmes de stockage et de forcer Virtual Storage Console (VSC) à détecter les systèmes de stockage.

# **Description de la tâche**

L'option « reneuf » est utile si vous avez modifié les identifiants par défaut des systèmes de stockage après avoir reçu une erreur d'authentification. Vous devez toujours effectuer une mise à jour si vous avez modifié les informations d'identification du système de stockage après que le système de stockage ait signalé un « État d'échec d'authentification ». Lors de l'opération de mise à jour, VSC tente de se connecter au système de stockage à l'aide des nouvelles informations d'identification.

Selon la configuration de votre système, cette tâche peut prendre un certain temps.

# **Étapes**

- 1. Sur la page client VMware vSphere **Home**, cliquez sur **Storage Systems**.
- 2. Lancer la mise à jour :

![](_page_40_Picture_155.jpeg)

3. Dans la boîte de dialogue **mettre à jour l'hôte et les données de stockage**, cliquez sur **OK**.

La détection peut prendre quelques minutes selon le nombre d'hôtes et de systèmes de stockage de votre centre de données. Cette opération de détection fonctionne en arrière-plan.

4. Cliquez sur **OK** dans la boîte de dialogue **succès**.

# <span id="page-40-0"></span>**VCenter Server : fonctionnalités de contrôle d'accès basé sur des rôles dans VSC pour VMware vSphere**

VCenter Server fournit un contrôle d'accès basé sur des rôles (RBAC) qui vous permet de contrôler l'accès aux objets vSphere. Dans Virtual Storage Console pour VMware vSphere, vCenter Server RBAC fonctionne avec le RBAC ONTAP pour déterminer quelles tâches VSC un utilisateur peut effectuer sur des objets d'un système de stockage spécifique.

Pour réussir une tâche, vous devez disposer des autorisations appropriées pour le contrôle d'accès basé sur les rôles du serveur vCenter. Lors d'une tâche, VSC vérifie les autorisations vCenter Server d'un utilisateur avant de vérifier les privilèges ONTAP de l'utilisateur.

Vous pouvez définir les autorisations de vCenter Server sur l'objet racine (également appelé dossier racine). Vous pouvez ensuite affiner la sécurité en limitant les entités enfants qui n'ont pas besoin de ces autorisations.

# **Composants des autorisations de vCenter Server**

VCenter Server reconnaît les autorisations et non les privilèges. Chaque autorisation vCenter Server comprend trois composants.

VCenter Server dispose des composants suivants :

• Un ou plusieurs privilèges (le rôle)

Les privilèges définissent les tâches qu'un utilisateur peut effectuer.

• Un objet vSphere

L'objet est la cible des tâches.

• Un utilisateur ou un groupe

L'utilisateur ou le groupe définit qui peut effectuer la tâche.

Comme le montre le diagramme suivant, vous devez disposer des trois éléments pour avoir une autorisation.

![](_page_41_Picture_10.jpeg)

Dans ce diagramme, les cases grises indiquent les composants qui existent dans vCenter Server et les cases blanches indiquent les composants qui existent dans le système d'exploitation où le serveur vCenter est exécuté.

![](_page_41_Figure_12.jpeg)

## **Privilèges**

Deux types de privilèges sont associés à Virtual Storage Console pour VMware vSphere :

• Privilèges de serveur vCenter natif

Ces privilèges sont fournis avec vCenter Server.

• Privilèges spécifiques à VSC

Ces privilèges sont définis pour des tâches VSC spécifiques. Ils sont uniques à VSC.

Les tâches VSC requièrent à la fois des privilèges spécifiques à VSC et des privilèges natifs vCenter Server.

Ces privilèges constituent le « rôle » pour l'utilisateur. Une autorisation peut avoir plusieurs privilèges. Ces privilèges concernent un utilisateur connecté à vCenter Server.

![](_page_42_Picture_1.jpeg)

Pour simplifier l'utilisation du contrôle d'accès basé sur des rôles vCenter Server, VSC fournit plusieurs rôles standard contenant tous les privilèges natifs et spécifiques de VSC requis pour effectuer des tâches VSC.

Si vous modifiez les privilèges dans une autorisation, l'utilisateur associé à cette autorisation doit se déconnecter, puis se connecter pour activer l'autorisation mise à jour.

![](_page_42_Picture_170.jpeg)

# **Objets vSphere**

Les autorisations sont associées aux objets vSphere, tels que vCenter Server, les hôtes ESXi, les machines virtuelles, les datastores, les data centers, et les dossiers. Vous pouvez attribuer des autorisations à n'importe quel objet vSphere. En fonction de l'autorisation attribuée à un objet vSphere, vCenter Server détermine qui peut effectuer les tâches sur cet objet. Pour les tâches VSC spécifiques, les autorisations sont attribuées et validées uniquement au niveau du dossier racine (vCenter Server) et non sur toute autre entité. Sauf pour le fonctionnement du plug-in VAAI, où les autorisations sont validées par rapport à l'ESXi concerné .

## **Utilisateurs et groupes**

Vous pouvez utiliser Active Directory (ou la machine vCenter Server locale) pour configurer des utilisateurs et des groupes d'utilisateurs. Vous pouvez ensuite utiliser les autorisations de vCenter Server pour accorder l'accès à ces utilisateurs ou groupes afin de leur permettre d'effectuer des tâches VSC spécifiques.

![](_page_42_Picture_9.jpeg)

Ces autorisations vCenter Server s'appliquent aux utilisateurs de VSC vCenter, et non aux administrateurs VSC. Par défaut, les administrateurs VSC disposent d'un accès complet au produit et ne requièrent pas l'autorisation qui leur est attribuée.

Les utilisateurs et les groupes n'ont pas de rôles qui leur sont attribués. Ils ont accès à un rôle en faisant partie de l'autorisation vCenter Server.

# **Points clés concernant l'attribution et la modification des autorisations pour vCenter Server**

Lorsque vous travaillez avec des autorisations vCenter Server, vous devez garder à l'esprit plusieurs points clés. La réussite d'une tâche Virtual Storage Console pour VMware vSphere peut dépendre de l'endroit où vous avez attribué une autorisation ou des actions qu'un utilisateur a effectuées après la modification d'une autorisation.

## **Attribution d'autorisations**

Vous n'avez besoin de configurer les autorisations vCenter Server que si vous souhaitez limiter l'accès aux objets et aux tâches vSphere. Sinon, vous pouvez vous connecter en tant qu'administrateur. Cette connexion vous permet automatiquement d'accéder à tous les objets vSphere.

L'endroit où vous attribuez une autorisation détermine les tâches VSC que l'utilisateur peut effectuer.

Parfois, pour assurer la réalisation d'une tâche, vous devez attribuer l'autorisation à un niveau supérieur, tel que l'objet racine. C'est le cas lorsqu'une tâche nécessite un privilège qui ne s'applique pas à un objet vSphere spécifique (par exemple, le suivi de la tâche) ou lorsqu'un privilège requis s'applique à un objet non vSphere (par exemple, un système de stockage).

Dans ce cas, vous pouvez configurer une autorisation de sorte qu'elle soit héritée par les entités enfants. Vous pouvez également attribuer d'autres autorisations aux entités enfants. La permission attribuée à une entité enfant remplace toujours l'autorisation héritée de l'entité parent. Cela signifie que vous pouvez autoriser une entité enfant pour restreindre la portée d'une autorisation qui a été attribuée à un objet racine et héritée par l'entité enfant.

![](_page_43_Picture_6.jpeg)

À moins que les règles de sécurité de votre entreprise ne nécessitent des autorisations plus restrictives, il est conseillé d'attribuer des autorisations à l'objet racine (également appelé dossier racine).

#### **Autorisations et objets non vSphere**

L'autorisation que vous créez est appliquée à un objet non vSphere. Par exemple, un système de stockage n'est pas un objet vSphere. Si un privilège s'applique à un système de stockage, vous devez attribuer l'autorisation contenant ce privilège à l'objet racine VSC car aucun objet vSphere ne peut être affecté.

Par exemple, toute autorisation incluant un privilège tel que le privilège VSC « Add/Modify/Skip Storage Systems » doit être attribuée au niveau de l'objet racine.

## **Modification des autorisations**

Vous pouvez modifier une autorisation à tout moment.

Si vous modifiez les privilèges dans une autorisation, l'utilisateur associé à cette autorisation doit se déconnecter puis se reconnecter pour activer l'autorisation mise à jour.

# <span id="page-43-0"></span>**Rôles standard regroupés avec l'appliance virtuelle pour VSC, VASA Provider et SRA**

Pour simplifier la manipulation avec les privilèges vCenter Server et le contrôle d'accès basé sur des rôles (RBAC), (VSC) propose des rôles VSC standard qui vous permettent d'effectuer des tâches VSC clés. Il existe également un rôle en lecture seule qui vous permet de consulter les informations de VSC, mais ne pas effectuer de tâches.

Les rôles VSC standard disposent à la fois des privilèges spécifiques à VSC et des privilèges vCenter Server natifs requis pour que les utilisateurs puissent effectuer des tâches VSC. En outre, les rôles sont configurés de manière à disposer des privilèges requis pour toutes les versions prises en charge de vCenter Server.

En tant qu'administrateur, vous pouvez attribuer ces rôles aux utilisateurs, selon les besoins.

![](_page_44_Picture_1.jpeg)

Lorsque vous mettez à niveau VSC vers la dernière version, les rôles standard sont automatiquement mis à niveau pour fonctionner avec la nouvelle version de VSC.

Vous pouvez afficher les rôles standard VSC en cliquant sur **Roles** sur la page client vSphere **Home**.

Les rôles décrits dans VSC vous permettent d'effectuer les tâches suivantes :

![](_page_44_Picture_140.jpeg)

#### **Instructions d'utilisation des rôles standard VSC**

Lorsque vous utilisez les rôles standard de Virtual Storage Console pour VMware vSphere, vous devez suivre certaines instructions.

Vous ne devez pas modifier directement les rôles standard. Si vous le faites, VSC remplacera vos modifications à chaque fois que vous mettez à niveau VSC. À chaque mise à niveau de VSC, le programme d'installation met à jour les définitions de rôles standard. Vous êtes ainsi assuré que les rôles sont à jour pour votre version de VSC et pour toutes les versions prises en charge de vCenter Server.

Vous pouvez toutefois utiliser les rôles standard pour créer des rôles adaptés à votre environnement. Pour ce faire, vous devez copier le rôle standard VSC, puis modifier le rôle copié. En créant un nouveau rôle, vous pouvez le conserver même lorsque vous redémarrez ou mettez à niveau le service Windows VSC.

Les rôles standard de VSC comme vous le souhaitez peuvent être utilisés comme suit :

• Utilisation des rôles standard VSC pour toutes les tâches VSC.

Dans ce scénario, les rôles standard fournissent tous les privilèges dont l'utilisateur a besoin pour effectuer les tâches VSC.

• Associer des rôles pour développer les tâches qu'un utilisateur peut effectuer.

Si les rôles standard VSC fournissent une granularité trop importante pour votre environnement, vous pouvez développer les rôles en créant des groupes de niveau supérieur contenant plusieurs rôles.

Si un utilisateur doit effectuer d'autres tâches non VSC qui nécessitent des privilèges vCenter Server natifs supplémentaires, vous pouvez créer un rôle qui fournit ces privilèges et l'ajouter au groupe également.

• Créer des rôles plus précis.

Si votre entreprise exige que vous implémentiez des rôles plus restrictifs que les rôles VSC standard, vous pouvez utiliser les rôles VSC pour créer de nouveaux rôles.

Dans ce cas, vous clonez les rôles VSC nécessaires, puis modifiez le rôle cloné de sorte que celui-ci dispose uniquement des privilèges dont l'utilisateur a besoin.

# **Privilèges requis pour les tâches VSC**

Les différentes tâches de Virtual Storage Console pour VMware vSphere nécessitent différentes combinaisons de privilèges spécifiques à (VSC) et vCenter Server natif.

Pour plus d'informations sur les privilèges requis pour les tâches VSC, consultez l'article 1032542 de la base de connaissances NetApp.

["Comment configurer le RBAC pour Virtual Storage Console"](https://kb.netapp.com/Advice_and_Troubleshooting/Data_Storage_Software/Virtual_Storage_Console_for_VMware_vSphere/How_to_configure_RBAC_for_Virtual_Storage_Console)

# **Privilèges de niveau produit requis par VSC pour VMware vSphere**

Pour accéder à l'interface graphique Virtual Storage Console pour VMware vSphere, vous devez disposer du privilège VSC-Specific View (vue) au niveau du produit, qui est attribué au niveau de l'objet vSphere approprié. Si vous vous connectez sans ce privilège, VSC affiche un message d'erreur lorsque vous cliquez sur l'icône NetApp et vous empêche d'accéder à VSC.

Les informations suivantes décrivent le privilège VSC Product-Level View :

![](_page_46_Picture_172.jpeg)

# **Contrôle d'accès basé sur des rôles ONTAP pour l'appliance virtuelle pour VSC, VASA Provider et SRA**

Le contrôle d'accès basé sur des rôles (RBAC) de ONTAP vous permet de contrôler l'accès aux systèmes de stockage spécifiques et de contrôler les actions qu'un utilisateur peut effectuer sur ces systèmes. Dans Virtual Storage Console pour VMware vSphere, la fonction RBAC d'ONTAP fonctionne avec vCenter Server RBAC pour déterminer quelles tâches VSC (Virtual Storage Console) un utilisateur peut effectuer sur les objets d'un système de stockage spécifique.

VSC utilise les identifiants (nom d'utilisateur et mot de passe) que vous configurez dans VSC afin d'authentifier chaque système de stockage et de déterminer les opérations de stockage pouvant être effectuées sur ce système de stockage. VSC utilise un ensemble d'identifiants pour chaque système de stockage. Ces identifiants déterminent quelles tâches VSC peuvent être effectuées sur ce système de stockage. En d'autres termes, les identifiants sont utilisés pour VSC et non pour un utilisateur VSC.

Le contrôle d'accès basé sur des rôles (RBAC) ONTAP ne s'applique qu'à l'accès aux systèmes de stockage et aux tâches VSC liées au stockage, comme le provisionnement de machines virtuelles. Si vous ne disposez pas des privilèges ONTAP RBAC appropriés pour un système de stockage spécifique, vous ne pouvez pas effectuer de tâches sur un objet vSphere hébergé sur ce système de stockage. Vous pouvez utiliser le contrôle d'accès basé sur des rôles ONTAP associé aux privilèges spécifiques de VSC afin de contrôler les tâches VSC que un utilisateur peut effectuer :

- Surveillance et configuration d'objets de stockage ou vCenter Server résidant sur un système de stockage
- Provisionnement d'objets vSphere résidant sur un système de stockage

L'utilisation du contrôle d'accès basé sur des rôles (RBAC) ONTAP avec les privilèges spécifiques de VSC fournit une couche de sécurité orientée stockage que l'administrateur du stockage peut gérer. Par conséquent, le contrôle d'accès est plus granulaire que ce que vous ne pouvez prendre en charge que le RBAC ONTAP seul ou le RBAC vCenter Server. Par exemple, avec le contrôle d'accès basé sur les rôles du serveur vCenter, vous pouvez autoriser l'utilisateur vCenter à provisionner un datastore sur le stockage tout en empêchant

l'utilisateur vCenter de provisionner des datastores. Si les informations d'identification du système de stockage pour un système de stockage spécifique ne prennent pas en charge la création de stockage, ni vCenter UserB ni vCenter UserA ne peuvent provisionner un datastore sur ce système de stockage.

Lorsque vous lancez une tâche VSC, VSC vérifie d'abord si vous disposez de l'autorisation vCenter Server appropriée pour cette tâche. Si l'autorisation de vCenter Server n'est pas suffisante pour vous permettre d'effectuer la tâche, VSC n'a pas besoin de vérifier les privilèges ONTAP de ce système de stockage car vous n'avez pas réussi le contrôle de sécurité initial du serveur vCenter. Dans ce cas, vous ne pouvez pas accéder au système de stockage.

Si l'autorisation vCenter Server est suffisante, VSC vérifie alors les privilèges RBAC ONTAP (votre rôle ONTAP) associés aux informations d'identification du système de stockage (nom d'utilisateur et mot de passe) Pour déterminer si vous disposez de privilèges suffisants pour exécuter les opérations de stockage requises par la tâche VSC sur ce système de stockage. Si vous disposez des privilèges ONTAP appropriés, vous pouvez accéder au système de stockage et effectuer la tâche VSC. Les rôles ONTAP déterminent les tâches VSC que vous pouvez effectuer sur le système de stockage.

Chaque système de stockage dispose d'un ensemble de privilèges ONTAP qui lui sont associés.

L'utilisation de RBAC ONTAP et du RBAC vCenter Server offre les avantages suivants :

• Sécurité

L'administrateur peut déterminer les utilisateurs qui peuvent effectuer les tâches au niveau objet précis de vCenter Server et au niveau du système de stockage.

• Informations d'audit

Dans de nombreux cas, VSC fournit une piste d'audit sur le système de stockage, qui vous permet de suivre les événements vers l'utilisateur vCenter Server qui a effectué les modifications du stockage.

• Facilité d'utilisation

Vous pouvez conserver toutes les informations d'identification du contrôleur en un seul emplacement.

## <span id="page-47-0"></span>**Rôles ONTAP recommandés lors de l'utilisation de VSC pour VMware vSphere**

Vous pouvez définir plusieurs rôles ONTAP recommandés pour l'utilisation de la console de stockage virtuel pour VMware vSphere et du contrôle d'accès basé sur des rôles (RBAC). Ces rôles disposent des privilèges ONTAP requis pour effectuer les opérations de stockage requises exécutées par les tâches (VSC).

Pour créer de nouveaux rôles utilisateur, vous devez vous connecter en tant qu'administrateur sur les systèmes de stockage exécutant ONTAP. Vous pouvez créer des rôles ONTAP à l'aide de l'une des options suivantes :

• 9.7 ou ultérieure

["Configurez les rôles et privilèges utilisateur"](#page-50-0)

• Créateur d'utilisateurs RBAC pour l'outil ONTAP (si vous utilisez ONTAP 9.6 ou une version antérieure)

["Outil RBAC User Creator pour VSC, VASA Provider et Storage Replication adapter 7.0 pour VMware](https://community.netapp.com/t5/Virtualization-Articles-and-Resources/RBAC-User-Creator-tool-for-VSC-VASA-Provider-and-Storage-Replication-Adapter-7-0/ta-p/133203) [vSphere"](https://community.netapp.com/t5/Virtualization-Articles-and-Resources/RBAC-User-Creator-tool-for-VSC-VASA-Provider-and-Storage-Replication-Adapter-7-0/ta-p/133203)

Chaque rôle ONTAP est associé à un nom d'utilisateur et une paire de mots de passe qui constituent les identifiants du rôle. Si vous ne vous connectez pas à l'aide de ces informations d'identification, vous ne pouvez pas accéder aux opérations de stockage associées au rôle.

Par mesure de sécurité, les rôles ONTAP spécifiques à VSC sont classés par ordre hiérarchique. Le premier rôle est donc le rôle le plus restrictif et ne dispose que de privilèges associés à un ensemble d'opérations de stockage VSC de base. Le rôle suivant inclut à la fois ses propres privilèges et tous les privilèges associés au rôle précédent. Chaque rôle supplémentaire est moins restrictif en termes de termes de limites au niveau des opérations de stockage prises en charge.

Voici certains des rôles RBAC ONTAP recommandés lors de l'utilisation de VSC. Une fois ces rôles créés, vous pouvez attribuer les rôles aux utilisateurs qui doivent effectuer des tâches associées au stockage, par exemple le provisionnement de machines virtuelles.

## 1. Détection

Il permet donc d'ajouter des systèmes de stockage.

2. Créer un stockage

Grâce à ce rôle, vous pouvez créer du stockage. Ce rôle inclut également l'ensemble des privilèges associés au rôle découverte.

3. Modifier le stockage

Ce rôle vous permet de modifier le stockage. Ce rôle inclut également tous les privilèges associés au rôle découverte et au rôle Créer un stockage.

4. Détruire le stockage

Vous pouvez ainsi détruire le stockage. Ce rôle inclut également tous les privilèges associés au rôle découverte, au rôle Créer un stockage et au rôle Modifier le stockage.

Si vous utilisez VASA Provider pour ONTAP, vous devez également définir un rôle de gestion basée sur des règles (PBM). Il permet de gérer le stockage à l'aide de règles de stockage. Ce rôle requiert également que vous ayez défini le rôle « questions à poser ».

## **Comment configurer le contrôle d'accès basé sur des rôles ONTAP pour VSC pour VMware vSphere**

Vous devez configurer le contrôle d'accès basé sur des rôles (RBAC) ONTAP sur le système de stockage si vous souhaitez utiliser le contrôle d'accès basé sur des rôles avec Virtual Storage Console pour VMware vSphere (VSC). Vous pouvez créer un ou plusieurs comptes utilisateur personnalisés avec des privilèges d'accès limités grâce à la fonction RBAC ONTAP.

VSC et SRA sont capables d'accéder aux systèmes de stockage au niveau du cluster ou du système. Si vous ajoutez des systèmes de stockage au niveau du cluster, vous devez fournir les identifiants de l'utilisateur admin pour fournir toutes les fonctionnalités requises. Si vous ajoutez des systèmes de stockage en ajoutant directement des détails, vous devez savoir que l'utilisateur « vsadmin » n'a pas tous les rôles et les fonctionnalités nécessaires pour effectuer certaines tâches.

Vasa Provider ne peut accéder aux systèmes de stockage qu'au niveau du cluster. Si VASA Provider est requis pour un contrôleur de stockage spécifique, le système de stockage doit être ajouté à VSC au niveau du cluster, même si vous utilisez VSC ou SRA.

Pour créer un utilisateur et connecter un cluster ou un cluster à VSC, VASA Provider et SRA, il est important de procéder comme suit :

• Créez un administrateur de cluster ou un rôle d'administrateur

Pour créer ces rôles, vous pouvez utiliser l'une des méthodes suivantes :

◦ ONTAP System Manager 9.7 ou version ultérieure

["Configurez les rôles et privilèges utilisateur"](#page-50-0)

◦ Créateur d'utilisateurs RBAC pour l'outil ONTAP (si vous utilisez ONTAP 9.6 ou une version antérieure)

["Outil RBAC User Creator pour VSC, VASA Provider et Storage Replication adapter 7.0](https://community.netapp.com/t5/Virtualization-Articles-and-Resources/RBAC-User-Creator-tool-for-VSC-VASA-Provider-and-Storage-Replication-Adapter-7-0/ta-p/133203/t5/Virtualization-Articles-and-Resources/How-to-use-the-RBAC-User-Creator-for-Data-ONTAP/ta-p/86601) [pour VMware vSphere"](https://community.netapp.com/t5/Virtualization-Articles-and-Resources/RBAC-User-Creator-tool-for-VSC-VASA-Provider-and-Storage-Replication-Adapter-7-0/ta-p/133203/t5/Virtualization-Articles-and-Resources/How-to-use-the-RBAC-User-Creator-for-Data-ONTAP/ta-p/86601)

• Créez des utilisateurs avec le rôle attribué et le jeu d'applications approprié à l'aide de ONTAP

Ces identifiants sont nécessaires pour configurer les systèmes de stockage pour VSC. Vous pouvez configurer les systèmes de stockage pour VSC en saisissant les identifiants dans VSC. Chaque fois que vous vous connectez à un système de stockage avec ces identifiants, vous disposez d'autorisations pour accéder aux fonctions VSC que vous avez configurées dans ONTAP lors de la création des identifiants.

• Ajoutez le système de stockage à VSC et fournissez les identifiants de l'utilisateur que vous venez de créer

#### **Rôles VSC**

VSC classifie les privilèges ONTAP en fonction de l'ensemble des rôles VSC suivants :

• Détection

Permet la détection de tous les contrôleurs de stockage connectés

• Créer un stockage

Création de volumes et de LUN

• Modifier le stockage

Permet le redimensionnement et la déduplication des systèmes de stockage

• Détruire le stockage

Permet la destruction de volumes et de LUN

#### **Rôles de VASA Provider**

Vous pouvez créer uniquement une gestion basée sur des règles au niveau du cluster. Ce rôle permet la gestion du stockage basée sur des règles à l'aide de profils de fonctions de stockage.

#### **Rôles SRA**

SRA classifie les privilèges d'ONTAP en rôle SAN ou NAS au niveau du cluster ou du niveau. Les utilisateurs peuvent ainsi exécuter des opérations SRM.

![](_page_50_Picture_0.jpeg)

Vous devez vous reporter aux articles de la base de connaissances si vous souhaitez configurer manuellement les rôles et les privilèges à l'aide des commandes ONTAP.

- ["Configuration du RBAC ONTAP VSC, VASA et SRA 7.0"](https://kb.netapp.com/Advice_and_Troubleshooting/Data_Storage_Software/Virtual_Storage_Console_for_VMware_vSphere/VSC%2C_VASA%2C_and_SRA_7.0_ONTAP_RBAC_Configuration_Version_1)
- ["Synthèse de toutes les commandes pour VSC et SRA pour le niveau du SVM"](https://kb.netapp.com/Advice_and_Troubleshooting/Data_Storage_Software/Virtual_Storage_Console_for_VMware_vSphere/Roll_up_of_all_commands_for_VSC_and_SRA_for_SVM_level)

Lors de l'ajout du cluster à VSC, VSC procède à une validation initiale des rôles RBAC ONTAP. Si vous avez ajouté une adresse IP de stockage direct, VSC n'effectue pas la validation initiale. VSC vérifie et applique les privilèges plus tard dans le flux de travail des tâches.

#### <span id="page-50-0"></span>**Configurez les rôles et privilèges utilisateur**

Vous pouvez configurer de nouveaux rôles utilisateur pour la gestion des systèmes de stockage à l'aide du fichier JSON fourni avec l'appliance virtuelle pour VSC, VASA Provider, SRA et ONTAP System Manager.

#### **Avant de commencer**

- Vous devez avoir téléchargé le fichier ONTAP Privileges depuis l'appliance virtuelle pour VSC, VASA Provider et SRA à l'aide de https://{virtual appliance IP}:9083/vsc/config/VSC ONTAP User Privileges.zip.
- Vous devez avoir configuré ONTAP 9.7 System Manager.
- Vous devez avoir ouvert une session avec les privilèges d'administrateur pour le système de stockage.

#### **étapes**

- 1. Décompressez le fichier téléchargé https://{virtual\_appliance\_IP}:9083/vsc/config/VSC\_ONTAP\_User\_Privileges.zip fichier.
- 2. Accédez à ONTAP System Manager.
- 3. Cliquez sur **CLUSTER › Paramètres › utilisateurs et rôles**.
- 4. Cliquez sur **Ajouter un utilisateur**.
- 5. Dans la boîte de dialogue **Ajouter un utilisateur**, sélectionnez **produits de virtualisation**.
- 6. Cliquez sur **Parcourir** pour sélectionner et télécharger le fichier JSON de privilèges ONTAP.

Le champ PRODUIT est rempli automatiquement.

7. Sélectionnez la capacité requise dans le menu déroulant **PRODUCT CAPABILITY**.

Le champ **ROLE** est renseigné automatiquement en fonction de la capacité du produit sélectionnée.

- 8. Saisissez le nom d'utilisateur et le mot de passe requis.
- 9. Sélectionnez les privilèges (Discovery, Create Storage, Modify Storage, Destroy Storage) requis pour l'utilisateur, puis cliquez sur **Add**.

#### **Résultats**

Le nouveau rôle et l'utilisateur sont ajoutés et vous pouvez voir les privilèges détaillés sous le rôle que vous avez configuré.

# <span id="page-51-0"></span>**Configuration de Storage Replication adapter pour la reprise après incident**

Si vous souhaitez configurer vCenter Server pour la reprise après incident, vous devez activer Storage Replication adapter (SRA) après le déploiement de l'appliance virtuelle pour Virtual Storage Console (VSC), VASA Provider et Storage Replication adapter (SRA). Par défaut, le déploiement de l'appliance virtuelle installe VSC. Vous devez activer SRA pour votre vCenter Server après le déploiement de l'appliance virtuelle.

# **Informations connexes**

[Activez Storage Replication adapter](#page-17-0)

# **Configuration de Storage Replication adapter pour un environnement SAN**

Vous devez configurer les systèmes de stockage avant d'exécuter Storage Replication adapter (SRA) pour site Recovery Manager (SRM).

# **Avant de commencer**

Vous devez avoir installé les programmes suivants sur le site protégé et le site de reprise :

• SRM

La documentation relative à l'installation de SRM est disponible sur le site VMware.

["Documentation VMware site Recovery Manager"](https://www.vmware.com/support/pubs/srm_pubs.html)

• SRA

L'adaptateur est installé sur SRM.

# **Étapes**

- 1. Vérifiez que les hôtes ESXi principaux sont connectés aux LUN du système de stockage principal du site protégé.
- 2. Vérifiez que LES LUN sont dans des igroups qui ont **ostype** option définie sur *vmware* sur le système de stockage principal.
- 3. Vérifiez que les hôtes ESXi du site de reprise disposent d'une connectivité FC ou iSCSI appropriée à .

Pour ce faire, vous pouvez vérifier que les hôtes VMware ESXi sont connectés sur le ou à l'aide du fcp show initiators commande ou le iscsi show initiators sur la commande .

# **Configuration de Storage Replication adapter pour un environnement NAS**

Vous devez configurer les systèmes de stockage avant d'exécuter Storage Replication adapter (SRA) pour VMware vCenter site Recovery Manager (SRM).

# **Avant de commencer**

Vous devez avoir installé les programmes suivants sur le site protégé et le site de reprise :

• SRM

La documentation relative à l'installation de SRM est disponible sur le site de VMware.

["Documentation VMware site Recovery Manager"](https://www.vmware.com/support/pubs/srm_pubs.html)

• SRA

L'adaptateur est installé sur SRM et le serveur SRA.

# **Étapes**

- 1. Vérifiez que les datastores du site protégé contiennent des machines virtuelles enregistrées auprès de vCenter Server.
- 2. Vérifiez que les hôtes ESXi du site protégé ont monté les volumes NFS exportés depuis le .
- 3. Vérifiez que les adresses valides telles que l'adresse IP, le nom d'hôte ou le FQDN sur lequel les exportations NFS sont présentes sont spécifiées dans le champ **NFS Addresses** lors de l'utilisation de l'assistant **Array Manager** pour ajouter des matrices à SRM.
- 4. Utilisez le ping Commande sur chaque hôte ESXi du site de reprise pour vérifier que l'hôte dispose d'un port VMkernel qui peut accéder aux adresses IP utilisées pour servir les exportations NFS à partir de .

# ["Support NetApp"](https://mysupport.netapp.com/site/)

# <span id="page-52-0"></span>**Configuration de l'adaptateur de réplication du stockage pour l'environnement à grande échelle**

Vous devez configurer les intervalles d'expiration du stockage en fonction des paramètres recommandés pour Storage Replication adapter (SRA) afin de bénéficier de performances optimales dans les environnements à grande échelle.

# **Paramètres du fournisseur de stockage**

- Vous devez augmenter la valeur de l' StorageProvider.resignatureTimeout réglage de 900 secondes à 12000 secondes.
- Vous devez activer StorageProvider.autoResignatureMode option.

Pour plus d'informations sur la modification des paramètres du fournisseur de stockage, reportez-vous à la documentation VMware.

["Documentation VMware vSphere : modifiez les paramètres du fournisseur de stockage"](https://docs.vmware.com/en/Site-Recovery-Manager/6.5/com.vmware.srm.admin.doc/GUID-E4060824-E3C2-4869-BC39-76E88E2FF9A0.html)

## **Paramètres de stockage**

Vous devez définir la valeur du storage.commandTimeout intervalle d'expiration pour les environnements hautement évolutifs jusqu'à 12,000 secondes.

![](_page_52_Picture_20.jpeg)

L'intervalle de temporisation spécifié est la valeur maximale. Il n'est pas nécessaire d'attendre que le délai maximum soit atteint. La plupart des commandes se terminent dans l'intervalle maximal défini de temps d'attente.

["Réponse de la base de connaissances NetApp 1001111 : Guide de dimensionnement de NetApp Storage](https://kb.netapp.com/app/answers/answer_view/a_id/1001111)

La documentation VMware sur la modification des paramètres du fournisseur de SAN contient davantage d'informations.

["Documentation de VMware site Recovery Manager : modifiez les paramètres de stockage"](https://docs.vmware.com/en/Site-Recovery-Manager/6.5/com.vmware.srm.admin.doc/GUID-711FD223-50DB-414C-A2A7-3BEB8FAFDBD9.html)

# <span id="page-53-0"></span>**Résolvez les problèmes via l'appliance virtuelle pour VSC, VASA Provider et SRA**

Si vous rencontrez un comportement inattendu lors de l'installation ou de la configuration de l'appliance virtuelle pour Virtual Storage Console (VSC), VASA Provider et Storage Replication adapter (SRA), vous pouvez suivre des procédures de dépannage spécifiques pour identifier et résoudre ces problèmes.

# <span id="page-53-1"></span>**Nettoyez les packages de plug-in téléchargés dans vSphere cache**

Si les plug-ins ne sont pas mis à jour automatiquement après le déploiement ou la mise à niveau de l'appliance virtuelle pour VSC, VASA Provider et SRA, il est recommandé de nettoyer les packages du plug-in de téléchargement en cache sur le navigateur et sur vCenter Server pour résoudre les problèmes de plug-in vCenter Server.

# **Étapes**

- 1. Déconnexion de votre client web vSphere ou de vSphere client existant.
- 2. Retirez le cache du navigateur.
- 3. Supprimez les modules du plug-in en cache du client vSphere.

![](_page_53_Picture_127.jpeg)

![](_page_54_Picture_160.jpeg)

- 4. Connectez-vous à vSphere et redémarrez le client Web vSphere et les services du client vSphere à l'aide des commandes suivantes :
	- service-control --stop vsphere-client vsphere-ui
	- service-control --start vsphere-client vsphere-ui

# **La désinstallation ne supprime pas les rôles VSC standard**

Lorsque vous désinstallez Virtual Storage Console pour VMware vSphere (VSC), les rôles VSC standard restent inchangés. Cela est normal et n'affecte pas les performances de VSC ni la capacité à effectuer une mise à niveau vers une nouvelle version de VSC. Vous pouvez supprimer ces rôles manuellement, si nécessaire.

Bien que l'opération de désinstallation ne supprime pas les rôles VSC, l'opération de désinstallation supprime les noms localisés correspondant aux privilèges VSC spécifiques et leur ajoute le préfixe suivant : « XXX manquant privilège ». Par exemple, si vous ouvrez la boîte de dialogue vSphere **Edit Role** après avoir installé VSC, vous verrez les privilèges spécifiques à VSC répertoriés comme.

Ce comportement se produit car vCenter Server ne fournit pas d'option permettant de supprimer des privilèges.

Lorsque vous réinstallez VSC ou effectuez une mise à niveau vers une version plus récente de VSC, tous les rôles standard VSC et tous les privilèges spécifiques à VSC sont restaurés.

# <span id="page-55-0"></span>**Fichiers journaux de Virtual Storage Console et de VASA Provider**

Vous pouvez vérifier les fichiers journaux dans le /opt/netapp/vscserver/log et le /opt/netapp/vpserver/log répertoire lorsque vous rencontrez des erreurs.

Les trois fichiers journaux suivants peuvent être utiles pour identifier les problèmes :

- $\cdot$   $\text{cxf.log}$ , Contenant des informations sur le trafic API vers et hors de VASA Provider
- kaminoPrefs.xml, Contenant des informations sur les paramètres VSC
- vvolvp.log, Contenant toutes les informations de journalisation relatives à VASA Provider

Grâce au menu de maintenance de l'appliance virtuelle pour Virtual Storage Console (VSC), VASA Provider et Storage Replication adapter (SRA), vous pouvez définir différents niveaux de journaux en fonction de vos besoins. Les niveaux de journal suivants sont disponibles :

- Info
- Débogage
- Erreur
- Tracé

Lorsque vous définissez les niveaux de journalisation, les fichiers suivants sont mis à jour :

- Serveur VSC : kamino.log et vvolvp.log
- Serveur VASA Provider : vvolvp.log, error.log, et netapp.log

En outre, la page Web de l'interface de ligne de commandes (CLI) de VASA Provider contient les appels d'API effectués, les erreurs renvoyées et plusieurs compteurs de performances. La page Web CLI se trouve à l'adresse *https*://<IP\_address\_or\_hostname\>:9083/stats.

# **Les services VSC et VASA Provider redémarrent dans des environnements hautement évolutifs**

## **Problème**

L'appliance virtuelle pour VSC, VASA Provider et SRA peut ne pas fonctionner de manière optimale dans un environnement hautement évolutif. Vous remarquerez peut-être des problèmes comme les redémarrages fréquents des services VSC et VASA Provider.

# **Action corrective**

Modifiez les besoins en mémoire vive et en mémoire de tas de l'appliance virtuelle pour VSC, VASA Provider et SRA.

[https://kb.netapp.com/Advice\\_and\\_Troubleshooting/Data\\_Storage\\_Software/](https://kb.netapp.com/Advice_and_Troubleshooting/Data_Storage_Software/Virtual_Storage_Console_for_VMware_vSphere/tune_memory_settings_of_VM_VSC%2C_VASA_Provider%2C_and_SRA_for_scale_and_performance) Virtual Storage Console for VMware\_vSphere/ [tune\\_memory\\_settings\\_of\\_VM\\_VSC%2C\\_VASA\\_Provider%2C\\_and\\_SRA\\_for\\_scale\\_and\\_performance](https://kb.netapp.com/Advice_and_Troubleshooting/Data_Storage_Software/Virtual_Storage_Console_for_VMware_vSphere/tune_memory_settings_of_VM_VSC%2C_VASA_Provider%2C_and_SRA_for_scale_and_performance)

# **Configurez VASA Provider pour qu'il fonctionne avec SSH**

Vous pouvez configurer VASA Provider de manière à utiliser SSH pour un accès sécurisé en configurant l'appliance virtuelle pour Virtual Storage Console (VSC), VASA Provider et Storage Replication adapter (SRA).

# **Description de la tâche**

Lorsque vous configurez SSH, vous devez vous connecter en tant qu'utilisateur de maintenance. En effet, l'accès racine à VASA Provider a été désactivé. Si vous utilisez d'autres identifiants de connexion, vous ne pouvez pas utiliser SSH pour accéder à VASA Provider.

# **Étapes**

- 1. Depuis vCenter Server, ouvrez une console vers l'appliance virtuelle pour VSC, VASA Provider et SRA.
- 2. Connectez-vous en tant qu'utilisateur de maintenance.
- 3. Entrez 3 Pour sélectionner **Configuration du système**.
- 4. Entrez 6 Pour sélectionner **Activer l'accès SSH**.
- 5. Entrez  $\vee$  dans la boîte de dialoque de confirmation.

# **Configurez l'appliance virtuelle pour VSC, VASA Provider et SRA afin d'utiliser SSH pour l'accès aux diagnostics à distance**

Vous pouvez configurer l'appliance virtuelle pour Virtual Storage Console (VSC), VASA Provider et Storage Replication adapter (SRA) pour activer l'accès SSH pour les utilisateurs des diagnostics.

## **Avant de commencer**

L'extension VASA Provider doit être activée pour votre instance vCenter Server.

## **Description de la tâche**

L'utilisation de SSH pour accéder à l'utilisateur diag présente les limites suivantes :

- Vous n'êtes autorisé qu'une seule connexion par activation de SSH.
- L'accès SSH à l'utilisateur diag est désactivé lorsque l'une des conditions suivantes se produit :
	- Le délai expire.

La session de connexion reste valide jusqu'à minuit le lendemain.

◦ Vous vous connectez à nouveau en tant qu'utilisateur diag à l'aide de SSH.

#### **Étapes**

- 1. Depuis vCenter Server, ouvrez une console vers VASA Provider.
- 2. Connectez-vous en tant qu'utilisateur principal.
- 3. Entrez 4 Pour sélectionner **support et Diagnostics**.
- 4. Entrez 3 Pour sélectionner **Activer l'accès aux diagnostics à distance**.
- 5. Entrez y Dans la boîte de dialogue **Confirmation** pour activer l'accès au diagnostic à distance.
- 6. Saisissez un mot de passe pour l'accès au diagnostic à distance.

# **L'installation de SRA a échoué avec une erreur de script**

# **Problème**

L'installation de Storage Replication adapter (SRA) sur Windows 2008 R2 échoue et une erreur d'informations d'identification non valide s'affiche.

#### **Cause**

Cette erreur peut survenir en raison de l'activation de différentes versions de transport Layer Security (TLS) sur l'appliance virtuelle pour VSC, VASA Provider, SRA et Windows 2008 R2.

#### **Action corrective**

Si vous tentez d'installer SRA sur Windows 2008 R2, vous devez activer TLSv1 pour l'appliance virtuelle pour VSC, VASA Provider et SRA, à l'aide des étapes suivantes de la console de maintenance :

- 1. Connectez-vous à la console de maintenance à l'aide des informations d'identification de l'utilisateur « saint ».
- 2. Dans le menu principal, sélectionnez **1** pour le menu **Configuration de l'application**.
- 3. Saisissez **13** dans le menu **Configuration de l'application** pour sélectionner **Activer le protocole TLS** dans le menu **Configuration de l'application**.
- 4. Sélectionnez **TLSv1** dans la liste des protocoles TLS.

Les services VSC et VASA Provider sont redémarrés et TLS1.0 est activé.

Vous pouvez également activer TLSv1.2 sur Windows 2008 R2.

# **SRA n'assure pas des performances optimales dans un environnement hautement évolutif**

## **Problème**

SRA n'assure pas le bon fonctionnement des environnements à grande échelle (si vous exécutez des limites maximales spécifiées par VMware, comme 250 RPV, 250 RPS ou 5000 machines virtuelles), et vous risquez de remarquer des problèmes, tels qu'une erreur de délai d'attente ou un délai d'expiration ONTAP.

## **Action corrective**

Vous devez modifier les intervalles de temporisation.

["Configuration de l'adaptateur de réplication du stockage pour l'environnement à grande échelle"](#page-52-0)

Vous pouvez également modifier les paramètres de mémoire pour l'évolutivité et les performances de votre appliance virtuelle pour VSC, VASA Provider et SRA dans des configurations extrêmement évolutives.

 $\left( \begin{array}{c} \text{i} \end{array} \right)$ 

[https://kb.netapp.com/Advice\\_and\\_Troubleshooting/Data\\_Storage\\_Software/](https://kb.netapp.com/Advice_and_Troubleshooting/Data_Storage_Software/Virtual_Storage_Console_for_VMware_vSphere/tune_memory_settings_of_VM_VSC%2C_VASA_Provider%2C_and_SRA_for_scale_and_performance) Virtual Storage Console for VMware vSphere/ [tune\\_memory\\_settings\\_of\\_VM\\_VSC%2C\\_VASA\\_Provider%2C\\_and\\_SRA\\_for\\_scale\\_and\\_perfo](https://kb.netapp.com/Advice_and_Troubleshooting/Data_Storage_Software/Virtual_Storage_Console_for_VMware_vSphere/tune_memory_settings_of_VM_VSC%2C_VASA_Provider%2C_and_SRA_for_scale_and_performance) [rmance](https://kb.netapp.com/Advice_and_Troubleshooting/Data_Storage_Software/Virtual_Storage_Console_for_VMware_vSphere/tune_memory_settings_of_VM_VSC%2C_VASA_Provider%2C_and_SRA_for_scale_and_performance)

# **Impossible d'installer le plug-in SRA**

# **Problème**

Lors de l'installation du plug-in Storage Replication adapter (SRA), le système s'arrête à l'écran de l'adresse IP et du mot de passe du serveur et affiche le message d'erreur suivant : « les informations d'identification saisies ne sont pas valides. Entrez un nom d'hôte et un mot de passe valides.»

# **Cause**

L'erreur peut se produire pour l'une des raisons suivantes :

- Vous avez saisi des informations d'identification d'administrateur incorrectes.
- Les paramètres du proxy WinHTTP sont incorrects.

## **Action corrective**

- Vérifiez vos informations d'identification administrateur.
- L'article de la base de connaissances contient des informations supplémentaires sur la résolution des problèmes avec les paramètres du proxy WinHTTP.

["Réponse 1005074 de la base de connaissances NetApp : l'installation du plug-in client SRA 4.0P1](https://kb.netapp.com/app/answers/answer_view/a_id/1005074) [\(netapp\\_sra\\_4.0P1\\_ontap\\_64bit.msi\) se bloque sur l'écran des adresses IP et du mot de passe du](https://kb.netapp.com/app/answers/answer_view/a_id/1005074) [serveur"](https://kb.netapp.com/app/answers/answer_view/a_id/1005074)

# **NetApp Storage Replication adapter pour ONTAP n'apparaît pas sur l'appliance site Recovery Manager**

# **Problème**

Storage Replication adapter (SRA) n'apparaît pas sur l'interface de l'appliance site Recovery Manager (SRM) après le téléchargement et la configuration de SRA.

# **Cause**

Aucune erreur ne s'affiche lorsque des informations d'identification SRA incorrectes (nom d'utilisateur ou mot de passe) sont utilisées pour configurer SRA à l'aide de la commande suivante.

perl command.pl -I <sra-server-ip> <vp username> <vp passwd>

## **Action corrective**

Mettre à jour les détails de configuration de SRA à l'aide de la commande suivante : perl command.pl -U <sra-server-ip> <vp\_username> <vp\_passwd>

# **Erreur lors du nouveau déploiement de l'appliance virtuelle pour VSC, VASA Provider et SRA**

## **Problème**

Le journal d'erreurs « VMware Tools OVF vCenter configuration introuvable » s'affiche lors du nouveau déploiement de l'appliance virtuelle pour VSC, VASA Provider et SRA lorsque l'adresse vCenter ServerIPv4 n'est pas valide.

#### **Cause**

Virtual Appliance pour VSC, VASA Provider et SRA prend en charge les adresses IPv4 et IPv6. Si l'utilisateur fournit une adresse IPv4 pour vCenter Server qui n'est pas disponible sur le réseau et qu'aucune adresse IPv6 n'est fournie, ces messages d'enregistreur s'affichent sur la console de maintenance.

#### **Action corrective**

Pour supprimer l'erreur, procédez comme suit :

- 1. Connectez-vous à la console de maintenance.
- 2. Accéder à la coque de diagnostic.
- 3. Remplacez l'utilisateur de "diag" par "root" à l'aide de sudo sucommande.
- 4. Modifiez le fichier d'interface à l'aide de l'éditeur vi vi /etc/network/interface.
- 5. Supprimer l'entrée pour « inet6 ».
- 6. Enregistrez le fichier et redémarrez l'appliance virtuelle pour VSC, VASA Provider et SRA.

Après le redémarrage de l'appliance virtuelle, aucun message d'erreur n'est observé.

### **Informations sur le copyright**

Copyright © 2024 NetApp, Inc. Tous droits réservés. Imprimé aux États-Unis. Aucune partie de ce document protégé par copyright ne peut être reproduite sous quelque forme que ce soit ou selon quelque méthode que ce soit (graphique, électronique ou mécanique, notamment par photocopie, enregistrement ou stockage dans un système de récupération électronique) sans l'autorisation écrite préalable du détenteur du droit de copyright.

Les logiciels dérivés des éléments NetApp protégés par copyright sont soumis à la licence et à l'avis de nonresponsabilité suivants :

CE LOGICIEL EST FOURNI PAR NETAPP « EN L'ÉTAT » ET SANS GARANTIES EXPRESSES OU TACITES, Y COMPRIS LES GARANTIES TACITES DE QUALITÉ MARCHANDE ET D'ADÉQUATION À UN USAGE PARTICULIER, QUI SONT EXCLUES PAR LES PRÉSENTES. EN AUCUN CAS NETAPP NE SERA TENU POUR RESPONSABLE DE DOMMAGES DIRECTS, INDIRECTS, ACCESSOIRES, PARTICULIERS OU EXEMPLAIRES (Y COMPRIS L'ACHAT DE BIENS ET DE SERVICES DE SUBSTITUTION, LA PERTE DE JOUISSANCE, DE DONNÉES OU DE PROFITS, OU L'INTERRUPTION D'ACTIVITÉ), QUELLES QU'EN SOIENT LA CAUSE ET LA DOCTRINE DE RESPONSABILITÉ, QU'IL S'AGISSE DE RESPONSABILITÉ CONTRACTUELLE, STRICTE OU DÉLICTUELLE (Y COMPRIS LA NÉGLIGENCE OU AUTRE) DÉCOULANT DE L'UTILISATION DE CE LOGICIEL, MÊME SI LA SOCIÉTÉ A ÉTÉ INFORMÉE DE LA POSSIBILITÉ DE TELS DOMMAGES.

NetApp se réserve le droit de modifier les produits décrits dans le présent document à tout moment et sans préavis. NetApp décline toute responsabilité découlant de l'utilisation des produits décrits dans le présent document, sauf accord explicite écrit de NetApp. L'utilisation ou l'achat de ce produit ne concède pas de licence dans le cadre de droits de brevet, de droits de marque commerciale ou de tout autre droit de propriété intellectuelle de NetApp.

Le produit décrit dans ce manuel peut être protégé par un ou plusieurs brevets américains, étrangers ou par une demande en attente.

LÉGENDE DE RESTRICTION DES DROITS : L'utilisation, la duplication ou la divulgation par le gouvernement sont sujettes aux restrictions énoncées dans le sous-paragraphe (b)(3) de la clause Rights in Technical Data-Noncommercial Items du DFARS 252.227-7013 (février 2014) et du FAR 52.227-19 (décembre 2007).

Les données contenues dans les présentes se rapportent à un produit et/ou service commercial (tel que défini par la clause FAR 2.101). Il s'agit de données propriétaires de NetApp, Inc. Toutes les données techniques et tous les logiciels fournis par NetApp en vertu du présent Accord sont à caractère commercial et ont été exclusivement développés à l'aide de fonds privés. Le gouvernement des États-Unis dispose d'une licence limitée irrévocable, non exclusive, non cessible, non transférable et mondiale. Cette licence lui permet d'utiliser uniquement les données relatives au contrat du gouvernement des États-Unis d'après lequel les données lui ont été fournies ou celles qui sont nécessaires à son exécution. Sauf dispositions contraires énoncées dans les présentes, l'utilisation, la divulgation, la reproduction, la modification, l'exécution, l'affichage des données sont interdits sans avoir obtenu le consentement écrit préalable de NetApp, Inc. Les droits de licences du Département de la Défense du gouvernement des États-Unis se limitent aux droits identifiés par la clause 252.227-7015(b) du DFARS (février 2014).

#### **Informations sur les marques commerciales**

NETAPP, le logo NETAPP et les marques citées sur le site<http://www.netapp.com/TM>sont des marques déposées ou des marques commerciales de NetApp, Inc. Les autres noms de marques et de produits sont des marques commerciales de leurs propriétaires respectifs.